# USER DOCUMENT FOR CREATION OF AUTOCAD DRAWING FOR SCRUTINY MODULE (AUTOCAD CIVIL 3D)

Madhya Pradesh Agency for Promotion of Information and Technology (MAP\_IT) State IT Center, 47-A, Arera Hills, Bhopal, M.P. – 462011, Phone: +91-755-2518300, Fax: +91-755-2579824

1

### Contents

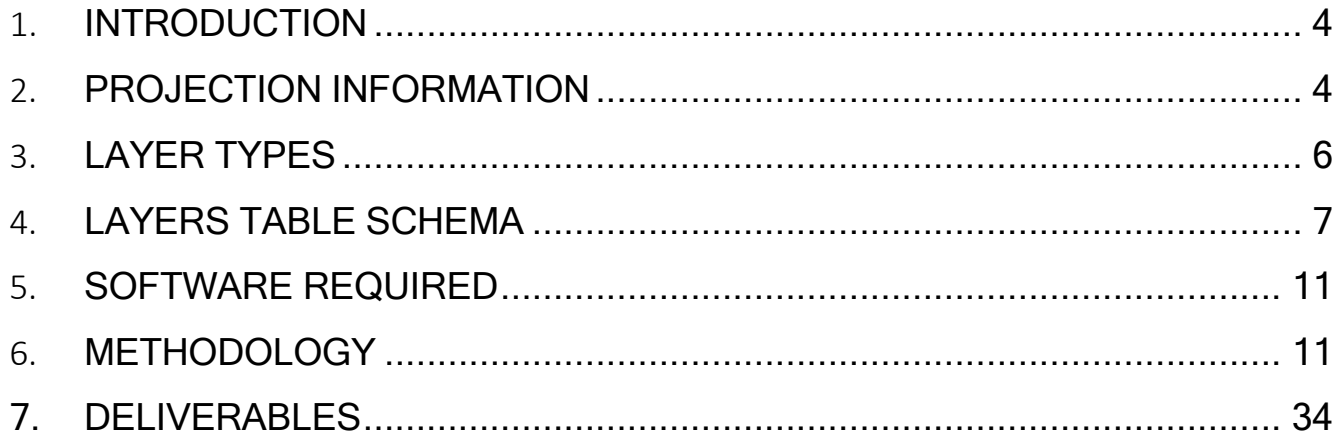

# List of Figures

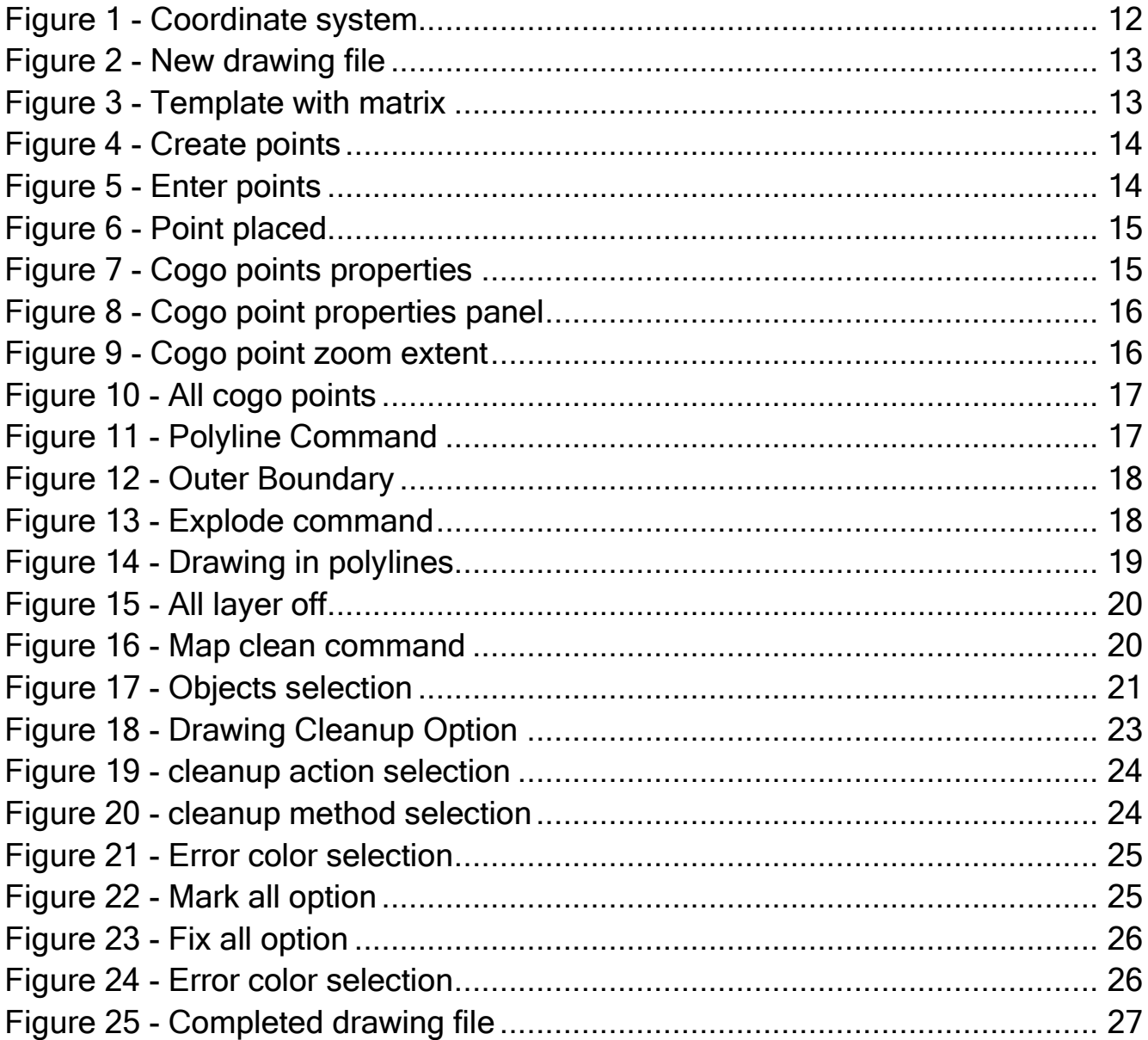

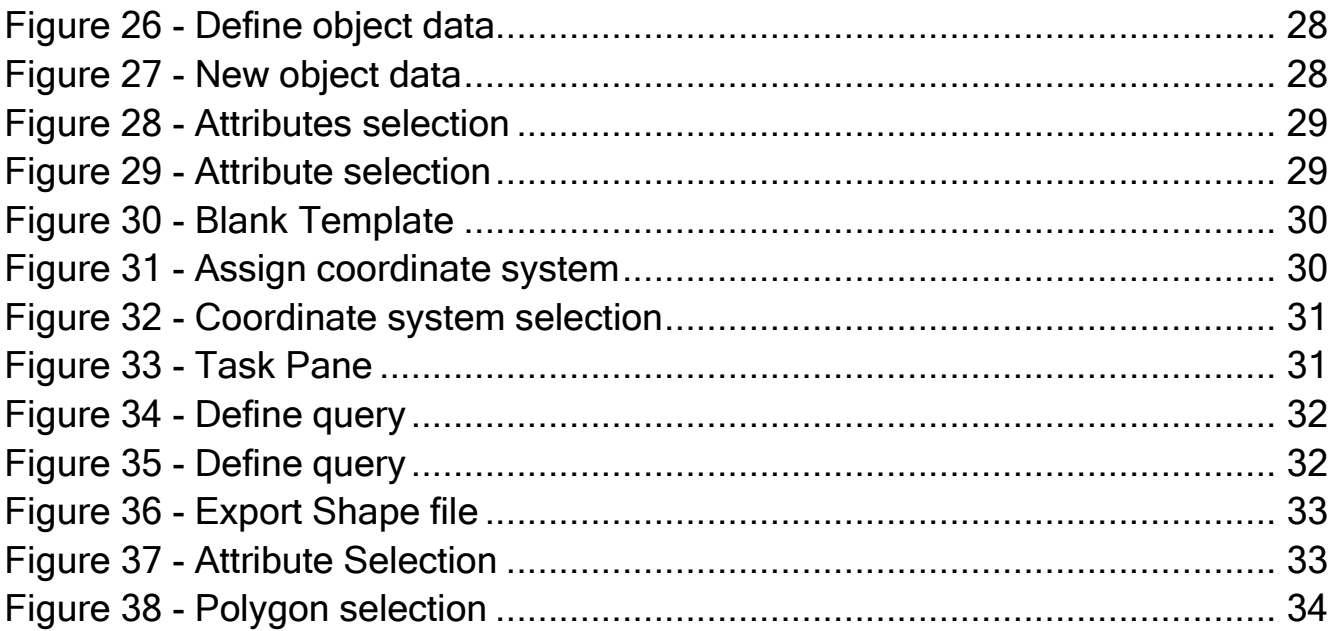

### List of Tables

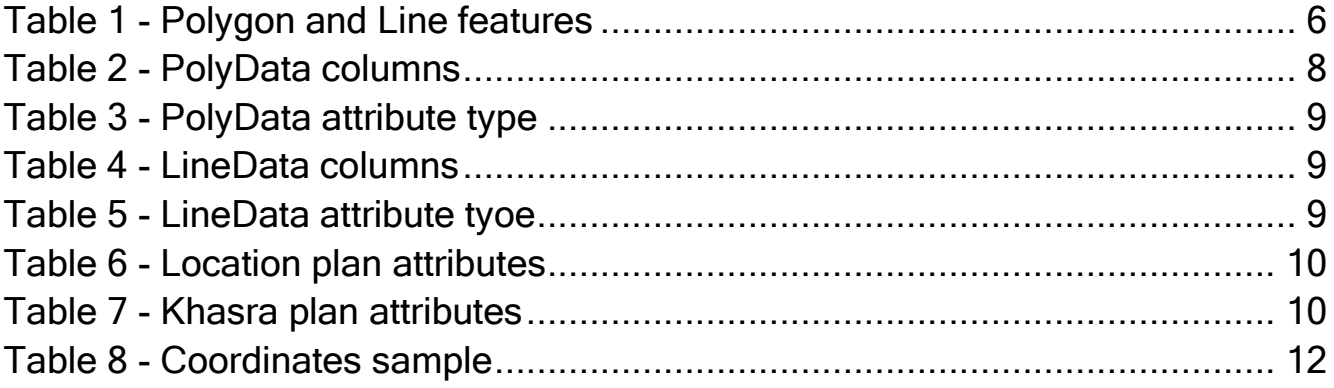

# <span id="page-3-0"></span>1. INTRODUCTION

T&CP is converting its drawing scrutiny process from Non-GIS to GIS. In new process input file for scrutiny module will be shapefile (.shp). User will continue to create drawing files in AutoCAD but now projection information is mandatory. To make compatible with the GIS system now table schema of drawing file has changed. In GIS system projection and table schema is the most important aspect, without proper projection and table schema the system will unable to handle drawing files.

In this new system, there will be two methods to create drawing files;

- Civil 3D AutoCad based
- QGIS and AutoCad based

This document will describe drawing file creation using Civil 3D AutoCad software. Procedure to create drawing file using QGIS and AutoCad will be described in separate document.

# <span id="page-3-1"></span>2. PROJECTION INFORMATION

Projections are the backbone of any GIS system. Projections (Coordinate System) are a mathematical transformation that takes spherical coordinates (latitude and longitude) and transforms them into an XY (planar) coordinate system. This enables to create a map that accurately shows distances, areas, or directions. With this information, we can accurately work with the data to calculate areas and distances and measure directions. To create drawings, user first select UTM projection and later on during export drawing file should be converted into Geographic projection.

Users need to select UTM Northing-Easting coordinate system from AutoCAD coordinate system library. For AutoCAD system details of UTM Northing-Easting coordinate system are as follows;

# 2.1. UTM Projection Detail:

- Code Type EPSG
- Category UTM, WGS84 Datum
- $\bullet$  Code UTM84-44N
- Categories UTM, WGS84 Datum
- $\bullet$  EPSG Code  $-32644$
- Unit Meter
- Description UTM-WGS 1984 datum, Zone 44 North, Meter cent. Meridian 81d E

Zone will be different as per cities; user should select zone as per below mentioned list;

- $\checkmark$  Bhopal Zone 43 North
- $\checkmark$  Indore Zone 43 North
- $\checkmark$  Shivpuri Zone 43 North
- $\checkmark$  Ujjain Zone 43 North
- $\checkmark$  Betul Zone 43 North
- $\checkmark$  Morena Zone 43 North
- $\checkmark$  Narmadapuram Zone 43 North
- Omkareshwar Zone 43 North
- $\checkmark$  Burhanpur Zone 43 North
- $\checkmark$  Gwalior Zone 44 North
- $\checkmark$  Jabalpur Zone 44 North
- $\checkmark$  Sagar Zone 44 North
- $\checkmark$  Rewa Zone 44 North
- $\checkmark$  Datia- Zone 44 North
- $\checkmark$  Bhind- Zone 44 North
- $\checkmark$  Dabra Zone 44 North
- $\checkmark$  Chhatarpur Zone 44 North
- $\checkmark$  Gohad Zone 44 North

# 2.2. GCS Projection Detail:

- Code Type EPSG
- Category World / Continental
- $\bullet$  Code LL84
- Description WGS84 datum, Latitude-Longitude
- Categories Lat Longs; World/Continental
- EPSG Code 4326

Unit – Degree

# <span id="page-5-0"></span>3. LAYER TYPES

Based on scrutiny rules parameters, Features need to captured in shape file will be divided into two types. Polygon feature and line feature. Users will need to create drawing features in a polygon or line format.

User should ensure to use same spelling in layer. User must ensure to draw drawing units as per above-mentioned table. Detailed methodology will be described in methodology section.

Category wise details of polygon and line features are as follows;

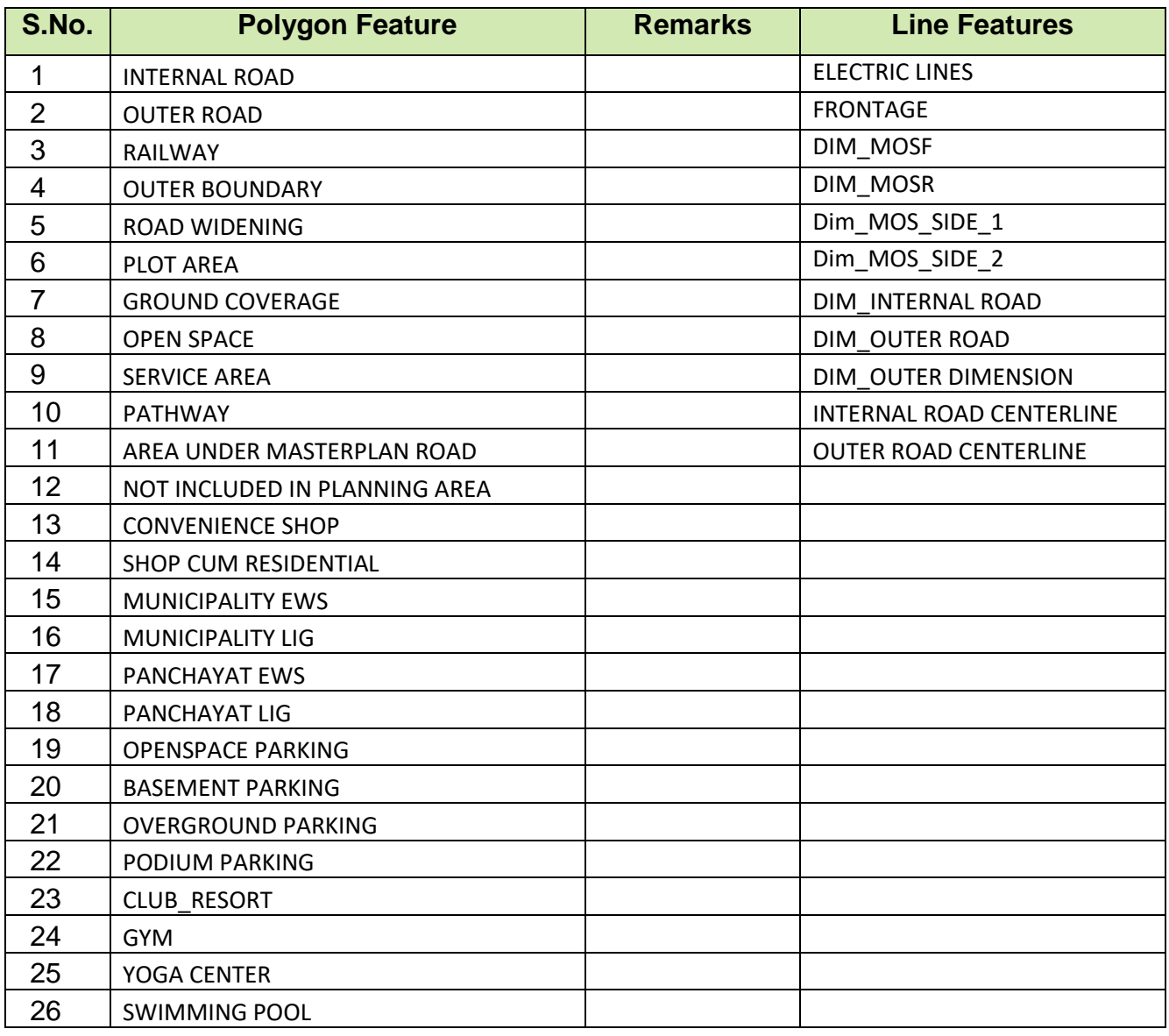

#### <span id="page-5-1"></span>Table 1 - Polygon and Line features

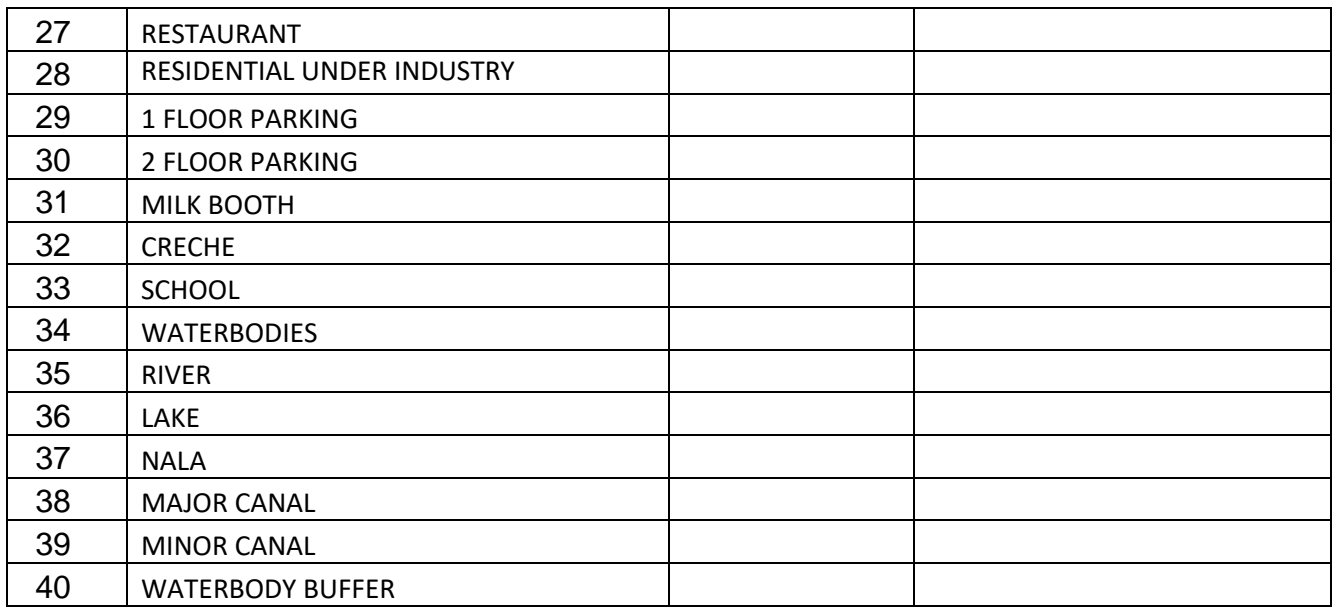

# <span id="page-6-0"></span>4. LAYERS TABLE SCHEMA

In the GIS system, attributes are managed in tables based on a series of simple, yet essential, relational data concepts:

Tables contain rows.

- All rows in a table have the same columns.
- Each column has a data type, such as integer, decimal number, character, and date.

Tables and relationships play a key role in GIS, just as they do in traditional database applications. Rows in tables can be used to store all the properties of geographic objects. This includes holding and managing feature geometry in a Shape column.

As per final layout template, users need to create/upload four types of shapefile (.shp). details are as follows;

- 1. PolyData
- 2. LineData
- 3. Location plan

**PolyData file** – This shape file contains all feature in polygon format. Features captured in this file is shown in table-1. While creation user must ensure to capture all feature plot wise and fill attributes as per below table structure.

#### <span id="page-7-0"></span>Table 2 - PolyData columns

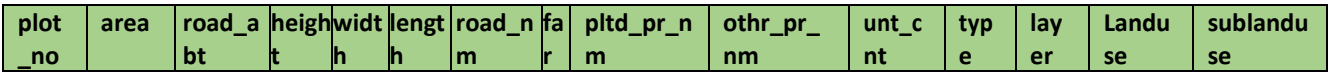

User should ensure to fill plot wise details. All fields must be in same format as described above (small letters); Details of each column are as follows

• plot\_no – In this column user will fill individual plot numbers. Write 0 where it is not applicable.

Fill Plot no as IR1, IR2, IR3 etc. in Internal Road Centerline and DIM Internal Road.

Fill the Plot no as "RA" in Dim Outer Road, of the outer road for which the user wants the road abutting.

- area In this column user will fill an area of each polygon.
- road\_abt In this column user will fill road abutting values, if applicable.
- height In this column, the user will fill in the height details wherever applicable.
- width In this column, the user will fill in the width details wherever applicable.
- length In this column, the user will fill in the length details wherever applicable.
- road nm In this column, the user will fill in the road names wherever applicable. If not applicable then user should write N.A.
- far In this column, the user will fill in the plot wise FAR values wherever applicable.
- pltd pr\_nm In this column, the user will fill plotted premises name (category) wherever applicable. If not applicable then user should write N.A.
- other\_pr\_nm In this column, the user will fill other category premises name wherever applicable. If not applicable then user should write N.A.
- unt cnt In this column, the user will fill dwelling unit count against each plot wherever applicable. In case of cinema, user will write seat count.
- type In this column, the user will fill Major / Minor wherever applicable.
- layer In this column, the user will layer/feature name, such as MOSF, Ground Coverage, Road, EWS-LIG, etc.
- landuse In this column, the user will enter landuse category.
- sublanduse In this column, the user will enter sublanduse category.
- If user creates a separate polygon for EWS/LIG then Polygon should be named as OB2. Distance between Main promises and EWS/LIG polygon cannot be greater than 2 KM.

<span id="page-8-0"></span>Table 3 - PolyData attribute type

| <b>Attribute</b> | <b>Type</b> | <b>Attribute</b> | <b>Type</b> |
|------------------|-------------|------------------|-------------|
| plot_no          | Character   | pltd_pr_nm       | Character   |
| area             | Real        | othr_pr_nm       | Character   |
| road_abt         | Real        | unt cnt          | Integer     |
| height           | Real        | type             | Character   |
| width            | Real        | layer            | Character   |
| length           | Real        | landuse          | Character   |
| road_nm          | Character   | sublanduse       | Character   |
| far              | Real        |                  |             |

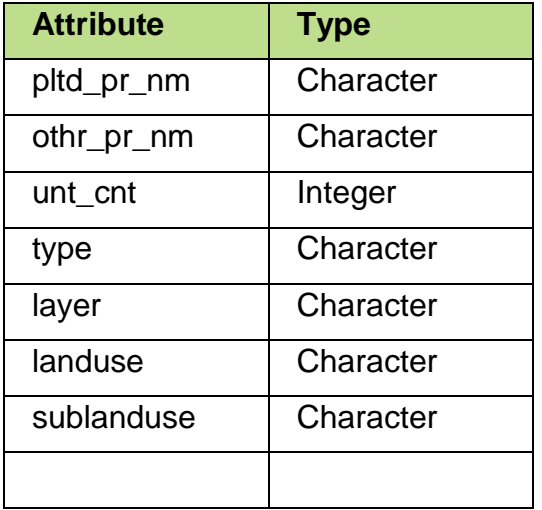

**Type Field:** User should ensure to fill *"Inside Planning Area"* or *"Outside Planning Area"*  under type field.

**LineData file** – This shapefile contains all features in line format. Features captured in this file are shown in table-1. While creation user must ensure to capture all feature plot wise and fill attributes as per below table structure.

#### <span id="page-8-1"></span>Table 4 - LineData columns

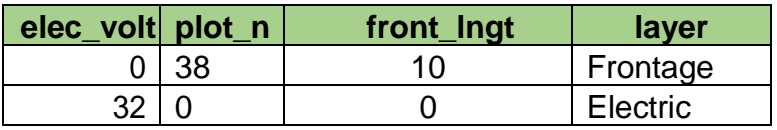

<span id="page-8-2"></span>Table 5 - LineData attribute tyoe

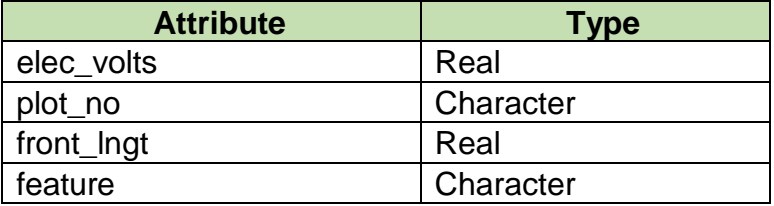

Users should ensure to fill plot wise details. All fields must be in same format as described above (small letters); Details of each column are as follows;

Elec\_volts - In this column, the user will fill attributes (volts) against electric line. Units will be in volts.

Plot\_no - In this column user will fill individual plot numbers. Write 0 where it is not applicable.

Front lngt - In this column user will fill plot wise frontage length. Write 0 where it is not applicable.

layer – In this column user will write feature name for example; Frontage / High Voltage Electric line / Medium Voltage Electric Line etc.

**Annotation file** – This shapefile contains all Annotations as Point. User may enter Annotations, if required, as Point and fill attributes as per below table structure.

Table 6B - Annotation attribute tyoe

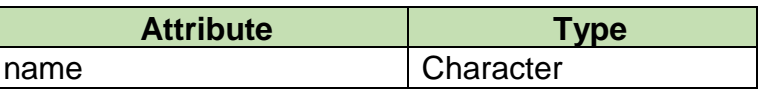

**Location plan-** This file shows location details of site. This file will contain nearby colony boundaries, approach roads, etc. While creation user must ensure to capture all feature and fill attributes as per below table structure.

<span id="page-9-0"></span>Table 7 - Location plan attributes

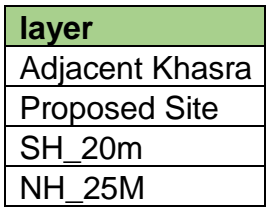

Layer nm - In this column user will fill name of individual polygons. User will capture features like proposed site, Road name & adjacent khasra, etc.

**Khasra plan -** This file shows Khasra plans of the site. This file will all adjoining khasra boundaries with their numbers. While creation user must ensure to fill attributes as per below table structure.

<span id="page-9-1"></span>Table 8 - Khasra plan attributes

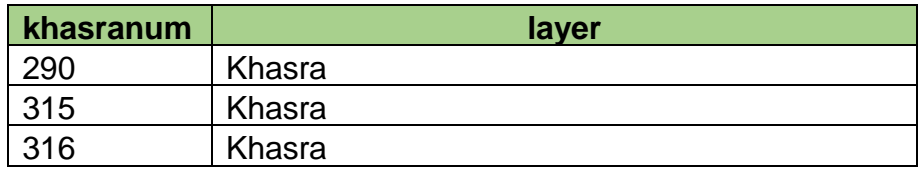

Khasranum - In this column user will fill the khasra number.

Layer\_nm – In this column user will fill the name of polygon; like khasra.

### *Points to remember –*

1. **In case of Others Category for Premises like self-residence etc.** Following fields must have filled under outer boundary;

- Open space area
- FAR
- Frontage (Line Feature)
- In case of common "open space/park area" "plot no" field should be blank.

2. **In case of "outer boundary", user should "plot\_no" as OB1, OB2……n.** 

3. **In case of open space for individual plot, "plot\_no" field should be filled.**

4. **In case of others category; For DIM\_Outer Road, user should write "RA" in plot\_no column as per Line feature, which is made in front of the "frontage" .**

5. **For ABD area (Indore), Plot width should be mentioned under width column of outer boundary.**

6. **In case of plotted category, "pltd\_pr\_nm" & "othr\_pr\_nm" should be filled with respective categories.**

7. **In case of area falls on AB road 60m Buffer (Indore City Case). User shall create drawing with two outer boundaries. One outer boundary contains details as per commercial premises (Area within 60 buffer) and another outer boundary contains premises details as per actual Land Use (outside 60m buffer).**

## <span id="page-10-0"></span>5. SOFTWARE REQUIRED

AutoCAD Civil 3D

# <span id="page-10-1"></span>6. METHODOLOGY

Before starting creation of drawing in AutoCAD, user should take coordinates from fields using DGPS/Total Station /GPS. Minimum of four coordinates of the plot will be required. The more coordinate points are, the greater the accuracy. Users should ensure to take sufficient numbers of coordinates. Number of coordinates will depend upon shape of the site, if site is irregular then user should try to take coordinates on each corner of the site. Users should take coordinates in UTM, Northing-Easting format (UTM, WGS84 Datum, coordinate system). For example;

<span id="page-11-1"></span>Table 9 - Coordinates sample

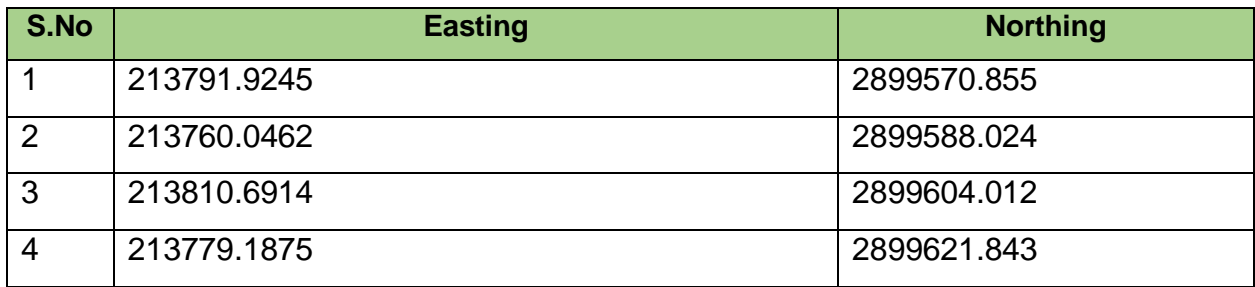

# 6.1. Assign Coordinate System

Now user will need to assign a coordinate system. To assign coordinate system user shall use "MAPCSLIBRARY" command.

<span id="page-11-0"></span>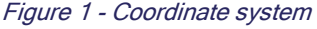

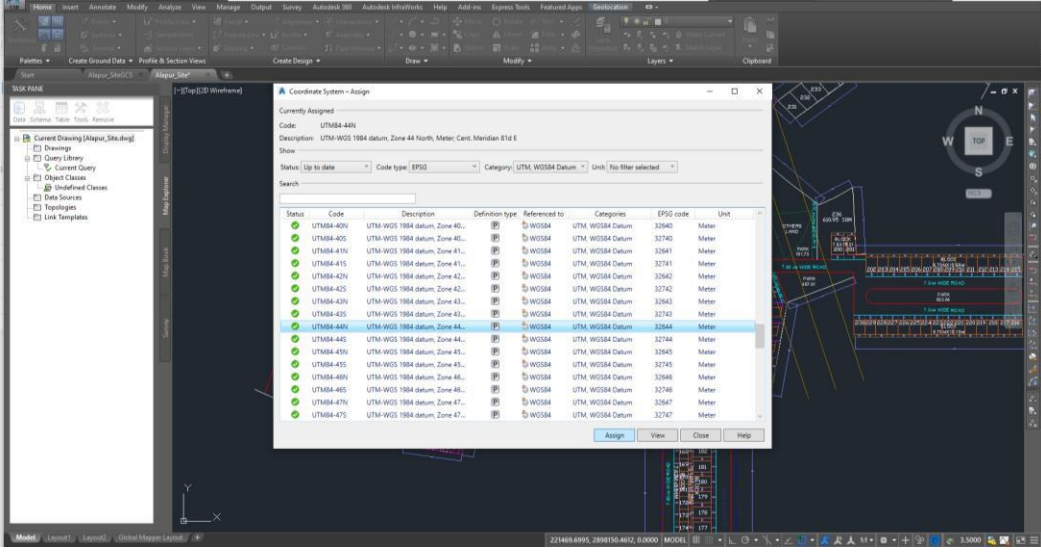

- First user shall select created boundary.
- Then type "MAPCSLIBRARY" command in command box, a new window (Coordinate System Library) will open.
- Users will need to select Code type to EPSG and Category to UTM, WGS84 Datum.
- A list of coordinate system will open.
- User should select as Code UTM84-44N, Description UTM-WGS 1984 datum, Zone 44 North, Meter cent. Meridian 81d E, Categories – UTM, WGS84 Datum, EPSG code – 32644, Unit-Meter

## 6.2. CogoPoint Creation

Users will open a new workspace with metrics.

#### <span id="page-12-0"></span>Figure 2 - New drawing file

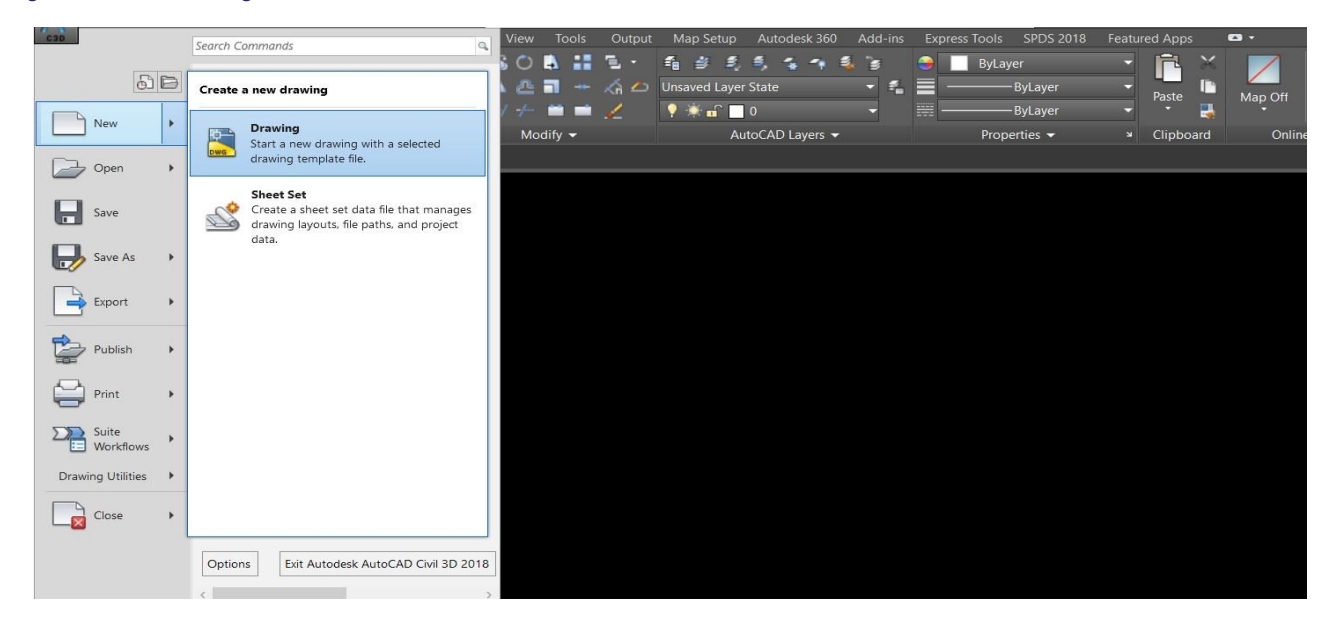

#### <span id="page-12-1"></span>Figure 3 - Template with matrix

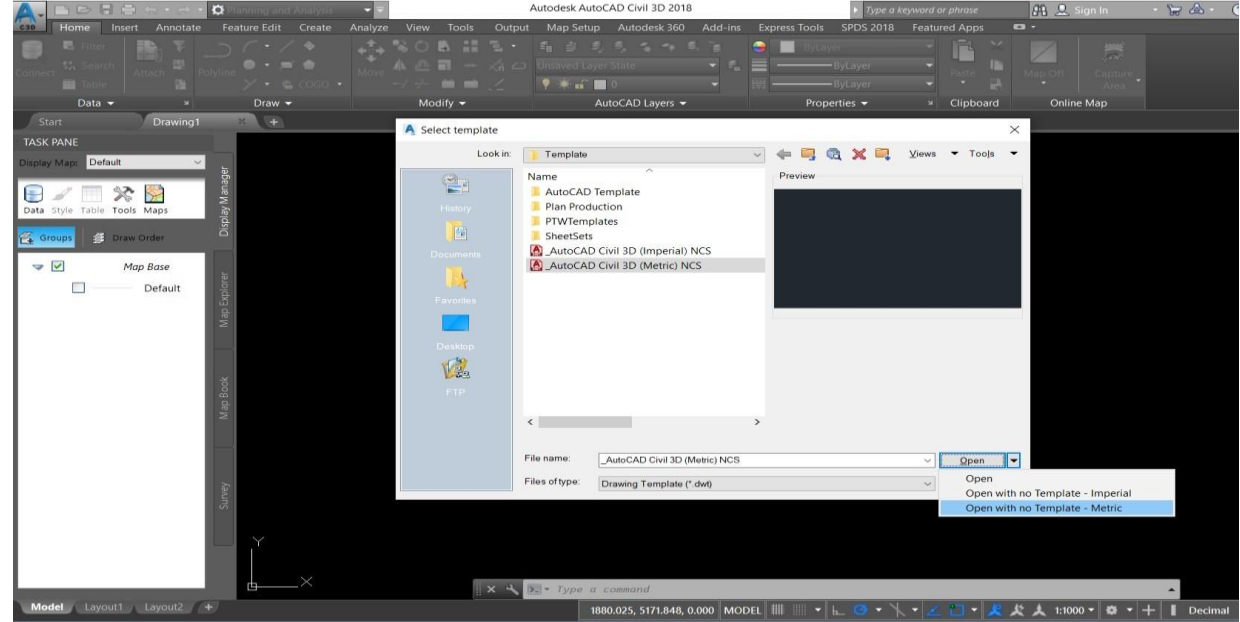

 To mark the coordinate points, user shall select the layer (cogo\_point). Place points using "CREATEPOINTMANUAL" command.

#### <span id="page-13-0"></span>Figure 4 - Create points

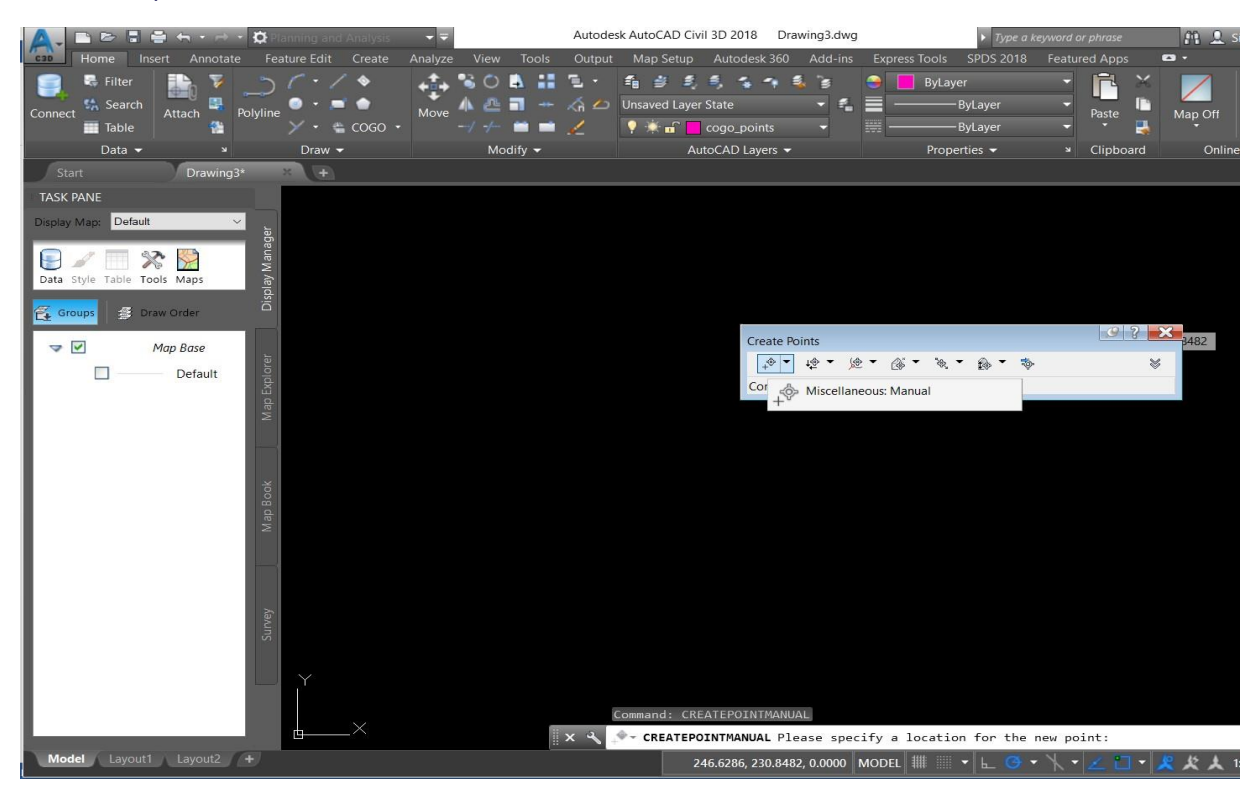

- Select miscellaneous: manual.
- I. Specify location for new point.
- II. Enter a point description e.g. 1
- III. Double enter.

<span id="page-13-1"></span>Figure 5 - Enter points

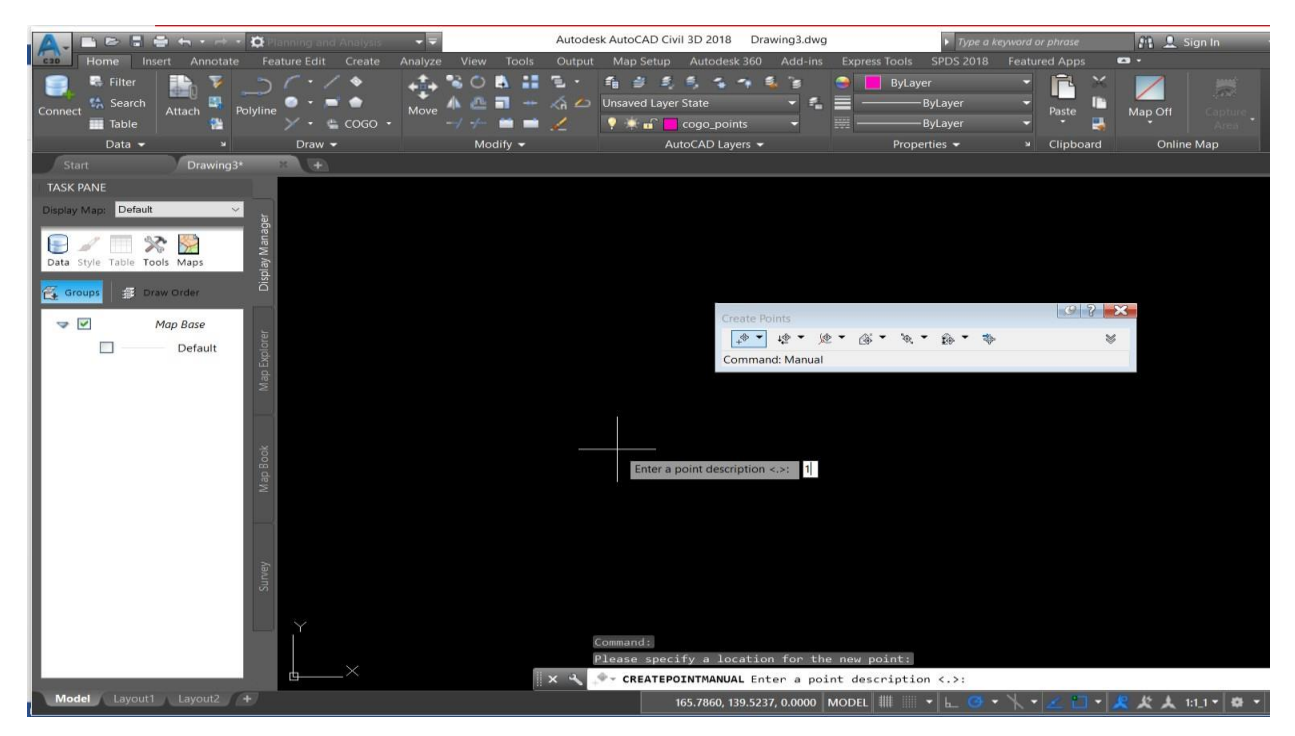

#### <span id="page-14-0"></span>Figure 6 - Point placed

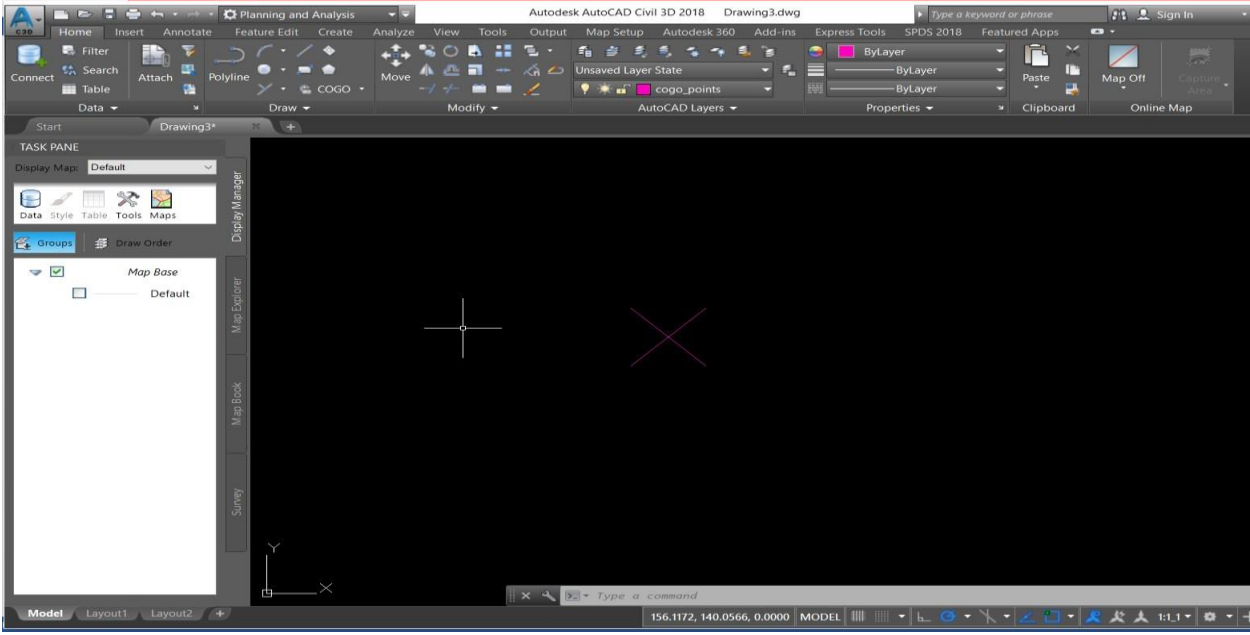

- To enter the values of coordinates, use properties window.
	- ✓ Click on Cogo point.
	- ✓ Click on properties and enter the coordinates in Geometry section.

| ٠.<br>п<br><b>Pitts</b><br>Planning and Analysis<br>$\Box$                                             | Autodesk AutoCAD Civil 3D 2018<br>Drawing3.dwg                             | Type a keyword or phrase                            | Fi 1 Sign In                  | $-124$      |
|----------------------------------------------------------------------------------------------------|----------------------------------------------------------------------------|-----------------------------------------------------|-------------------------------|-------------|
| Feature Edit Create<br>Home<br>Analyze<br>View<br>Tools<br>Insert<br>Annotate                          | Output<br>Map Setup<br>Autodesk 360<br>Add-ins                             | Express Tools SPDS 2018 Featured Apps COGO Point: 2 | $\bullet$                     |             |
| $\blacksquare$ Properties<br>Renumber<br>↔<br>$\ll$<br>↷                                               | 末<br><b>Ca</b> Lock Points<br><sup>o</sup> Import Points<br>æ              | [c] Create Point Group                              |                               |             |
| <b>C</b> Object Viewer<br>$\bullet$<br><b>Datum</b><br>Add Edit Label Inquiry<br>Edit/List Point Group | <sup>o</sup> _ Unlock Points<br><b>Export Points</b><br>Create<br>Geodetic | <sup>o</sup> Import Points                          |                               |             |
| solate Objects<br><b>Tables</b><br>Text<br>Points Properties & Elevations from Surface                 | Transfer Points<br>Calculator                                              | Points <b>Fr</b> Create Surface                     |                               |             |
| Labels & Tables<br>General Tools -<br>Modify                                                           | COGO Point Tools -<br>Analyze                                              | Launch Pad                                          |                               |             |
| Start<br>Drawing3*<br>$+$                                                                              |                                                                            |                                                     |                               |             |
| <b>TASK PANE</b>                                                                                       |                                                                            |                                                     |                               |             |
| Display Map: Default                                                                                   |                                                                            |                                                     |                               |             |
| Display Manage                                                                                         |                                                                            |                                                     |                               |             |
| ຼ≫<br>$\rightarrow$<br>÷<br>Data Style Table Tools Maps                                                |                                                                            |                                                     |                               |             |
|                                                                                                    |                                                                            |                                                     |                               |             |
| Groups<br><b>图 Draw Order</b>                                                                          |                                                                            |                                                     |                               |             |
| $\vee$<br>Map Base                                                                                     | Repeat CREATEPOINTMANUAL                                                   |                                                     |                               |             |
| П<br>Default                                                                                           | Recent Input                                                               | ٠                                                   |                               |             |
| Map Explorer                                                                                           | Isolate Objects                                                            |                                                     |                               |             |
|                                                                                                    | Clipboard                                                                  | ٠                                                   |                               |             |
|                                                                                                    | <b>Basic Modify Tools</b>                                                  |                                                     |                               |             |
|                                                                                                    | Display Order                                                              |                                                     |                               |             |
|                                                                                                    | Properties                                                                 |                                                     |                               |             |
| Map Book                                                                                               | <b>Quick Select</b>                                                        |                                                     |                               |             |
|                                                                                                    | Point Group Properties                                                     |                                                     |                               |             |
|                                                                                                    | Edit Points                                                                |                                                     |                               |             |
|                                                                                                    | <b>Lock Points</b><br><b>Unlock Points</b>                                 |                                                     |                               |             |
|                                                                                                    |                                                                            |                                                     |                               |             |
| Survey                                                                                                 | Renumber<br>Datum                                                          |                                                     |                               |             |
|                                                                                                    | Elevations from Surface                                                    |                                                     |                               |             |
|                                                                                                    | Reset Label                                                                |                                                     |                               |             |
|                                                                                                    | Toggle Label Pin                                                           |                                                     |                               |             |
|                                                                                                    | Command: Speci<br><sup>o</sup> Add Selected                                | ygon/CPolygon]:                                     |                               |             |
|                                                                                                    | $X \xrightarrow{\alpha} X$ > Type a comm<br>Object Viewer                  |                                                     |                               |             |
| Model Layout1 Layout2 +                                                                                | 166.2<br>Select Similar                                                    | $-$                                                 | п.<br>$1:11$ $+$<br>$\bullet$ | Dec<br>$-+$ |

<span id="page-14-1"></span>Figure 7 - Cogo points properties

<span id="page-15-0"></span>Figure 8 - Cogo point properties panel

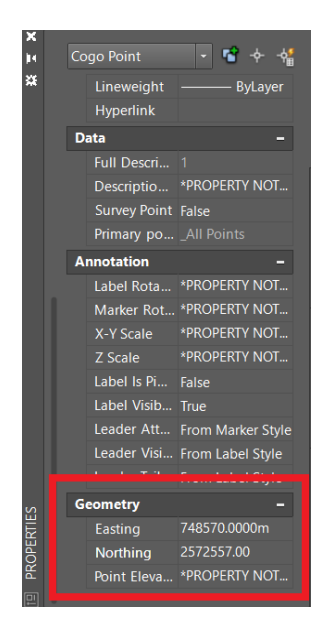

- After entering value of latitude and longitude, Cogo point will shift to its geographical location.
- To view this point, use zoom extend command. Press Z enter E enter.

<span id="page-15-1"></span>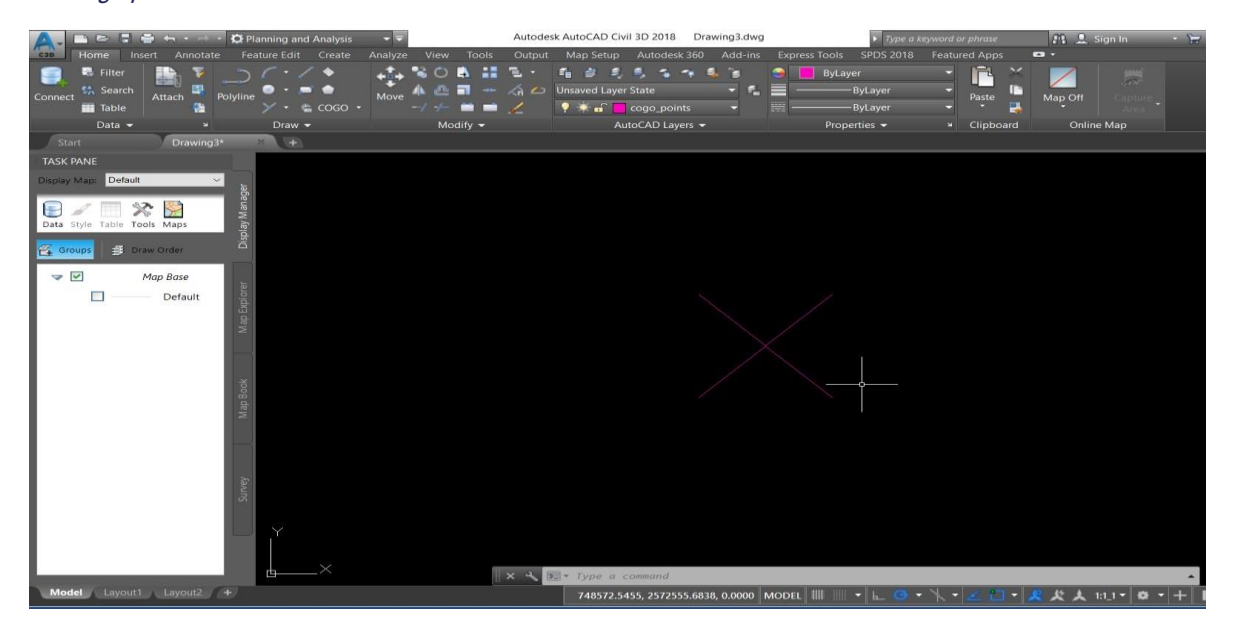

Figure 9 - Cogo point zoom extent

• For next points, just copy and paste this point to other locations.

<span id="page-16-0"></span>Figure 10 - All cogo points

| ■ B 【 ● fn · d · Di Planning and Analysis                                                                                                    | P E<br>Autodesk AutoCAD Civil 3D 2018 for khasra_plan_362020_1.dwg                                                                                                    | Type a keyword or phrase        | FL 2. Sign In |
|----------------------------------------------------------------------------------------------------|----------------------------------------------------------------------------------------------------|---------------------------------|---------------|
| Home Insert Annotate Feature Edit Create<br><b>C30</b>                                                                                       | Analyze View Tools Output Map Setup Autodesk 360 Add-ins Express Tools SPDS 2018 Featured Apps Geolocation<br>$\mathbf{G}$                                                                                                    |                                 |               |
| $\times$<br>$-76 +$<br>jk.<br>No selection<br>$  -$<br>$rac{1}{2}$<br>General<br>$\cdot$ $\approx$ $\cos$ $\cdot$<br><b>ByLayer</b><br>Color | $\leftarrow$ CORIE.<br>指出类<br><b>同位の 見合</b><br><b>ByLayer</b><br>r<br>$\overline{\infty}$<br>Move $\mathbb{A}$ $\mathbb{B}$ $\mathbb{H}$ $\rightarrow$ $\mathbb{A}$ $\leftrightarrow$ Unsaved Layer State<br>$-0.25$ mm<br>E<br>- 6.<br>т<br>Map Off<br>Paste<br>P Man Road plan<br>專<br>$-1$ $+$ $   -$<br>- ByLayer<br>۰ |                                 |               |
| $\frac{3}{2}$ traw $\frac{1}{2}$<br>Road_plan<br>Layer                                                                                       | Modify $\sim$<br>AutoCAD Layers<br>Properties -<br>» Clipboard<br><b>Online Map</b>                                                                                                    |                                 |               |
| -ByLayer<br>khasra for cad*<br>Linetype                                                                                                    | for khasra plan_362020_1*<br>(4)                                                                                                    |                                 |               |
| Linetype sc 1<br>J[Top][2D Wireframe]<br>Lineweight - 0.25                                                                                   |                                                                                                    |                                 |               |
| Transparen ByLayer<br>Thickness 0                                                                                                    |                                                                                                    |                                 |               |
| <b>3D Visualization</b>                                                                                                    |                                                                                                    |                                 |               |
| Material<br>ByLayer                                                                                                    |                                                                                                    |                                 |               |
| Plot style                                                                                                    | $\times$                                                                                                    |                                 |               |
| Plot style<br>ByColor<br>Plot style t None                                                                                                   |                                                                                                    |                                 |               |
| Plot table a., Model                                                                                                    |                                                                                                    |                                 |               |
| Plot table t Not available<br>View<br>۰                                                                                                    |                                                                                                    |                                 |               |
| 752907.7726<br>Center X                                                                                                    | $\boldsymbol{\times}$                                                                                                    |                                 |               |
| 2566822.9135<br>Center Y<br>$\mathbf{0}$<br>Center Z                                                                                         |                                                                                                    |                                 |               |
| 674,5096<br>Height                                                                                                    |                                                                                                    |                                 |               |
| 1339.3489<br><b>Width</b><br>Misc                                                                                                    |                                                                                                    |                                 |               |
| Annotation 1:1_1                                                                                                    |                                                                                                    |                                 |               |
| UCS icon On Yes<br>UCS icon a Yes                                                                                                    | $\infty$                                                                                                    |                                 |               |
| UCS per vi Yes                                                                                                    |                                                                                                    |                                 |               |
| <b>UCS Name</b><br>Visual Style 2D Wireframe                                                                                                 |                                                                                                    |                                 |               |
|                                                                                                    |                                                                                                    |                                 |               |
|                                                                                                    |                                                                                                    |                                 |               |
|                                                                                                    |                                                                                                    |                                 |               |
|                                                                                                    |                                                                                                    |                                 |               |
|                                                                                                    |                                                                                                    |                                 |               |
|                                                                                                    |                                                                                                    |                                 |               |
|                                                                                                    |                                                                                                    |                                 |               |
|                                                                                                    |                                                                                                    |                                 |               |
|                                                                                                    |                                                                                                    |                                 |               |
|                                                                                                    | $\mathcal{R}$                                                                                                    |                                 |               |
|                                                                                                    |                                                                                                    |                                 |               |
|                                                                                                    |                                                                                                    |                                 |               |
|                                                                                                    |                                                                                                    |                                 |               |
| Model Layout1 Layout2 +                                                                                                    | 752241.7221, 2566786.2905, 0.0000 MODEL                                                                                                    | → に○ → 入 → 乙 口 → 足 火 大 10.1 × 8 |               |

- To enter the coordinates in each point, fill values in these points individually using their properties.
- To start outer boundary creation, user should use "POLYLINE" command.

|              |                                         | 등 좀 ← - - - Q Planning and Analysis |                                        | - -                                                                                                    |                           |     |                                           | Autodesk AutoCAD Civil 3D 2018 for khasra_plan_362020_1.dwg       | Type a knoword or phrase        | $P1 = 2$ Sign In                                                                                           |             |              |                |                                                               |             |
|--------------|-----------------------------------------|-------------------------------------|----------------------------------------|----------------------------------------------------------------------------------------------------|---------------------------|-----|-------------------------------------------|-------------------------------------------------------------------|---------------------------------|----------------------------------------------------------------------------------------------------|-------------|--------------|----------------|---------------------------------------------------------------|-------------|
| $\mathbb{A}$ | Insert<br>Home -                        |                                     | Annotate Feature Edit Create           |                                                                                                    |                           |     |                                           |                                                                   |                                 | Analyze View Tools Output Map Setup Autodesk 360 Add-ins Express Tools SPDS 2018 Featured Apps Geolocation |             |              | $\blacksquare$ |                                                               |             |
| $x = x$      | No selection                            | 一個女情                                |                                        | $\mathbf{L}$ so a $\mathbf{H}$ t.<br>Move A 凸 图 -- <<< <<<< Move M <<<   Move   A       A       A      Move / A / / / / / Move / / A / / / / |                           |     | $\mathcal{I}_0 \Rightarrow \mathcal{I}_1$ | 医皮肤尿管                                                             | $-4 =$                          | <b>ByLeyer</b><br>$-0.25$ mm                                                                               | r<br>Paste  | m<br>Map Off | 损              |                                                               |             |
|              | General<br>Color                        | <b>ByLayer</b>                      | $\cdot$ $\approx$ $\cos \circ$ $\cdot$ |                                                                                                    | $-1 + 2 = 2$              |     | P W m Road plan                           |                                                                   | ₩                               | - ByLayer                                                                                                  | о           | P.           |                |                                                               |             |
|              | Layer                                   | Road plan                           | $haw =$                                |                                                                                                    | Modify +                  |     | AutoCAD Layers                            |                                                                   |                                 | Properties =                                                                                               | v Clipboard |              | Online Map     |                                                               |             |
|              | Linetype                                | $-$ By Layer                        | khasra for cad"                        |                                                                                                    | for khasra_plan_362020_1" | (4) |                                           |                                                                   |                                 |                                                                                                    |             |              |                |                                                               |             |
|              | Linetype sc., 1                         |                                     |                                        |                                                                                                    |                           |     |                                           |                                                                   |                                 |                                                                                                    |             |              |                |                                                               |             |
|              |                                         | Lineweight 0.25.                    | ][Top][2D Wireframe]                   |                                                                                                    |                           |     |                                           |                                                                   |                                 |                                                                                                    |             |              |                |                                                               |             |
|              | Transparen ByLayer                      |                                     |                                        |                                                                                                    |                           |     |                                           |                                                                   |                                 |                                                                                                    |             |              |                |                                                               |             |
|              | Thickness 0                             |                                     |                                        |                                                                                                    |                           |     |                                           |                                                                   |                                 |                                                                                                    |             |              |                |                                                               |             |
|              | <b>3D Visualization</b>                 | ٠                                   |                                        |                                                                                                    |                           |     |                                           |                                                                   |                                 |                                                                                                    |             |              |                |                                                               |             |
|              | Material                                | ByLayer                             |                                        |                                                                                                    |                           |     |                                           |                                                                   |                                 |                                                                                                    |             |              |                |                                                               |             |
|              | Plot style                              | ÷                                   |                                        |                                                                                                    |                           |     |                                           |                                                                   |                                 |                                                                                                    |             |              |                |                                                               |             |
|              | Plot style ByColor<br>Plot style t None |                                     |                                        |                                                                                                    |                           |     |                                           |                                                                   |                                 |                                                                                                    |             |              |                |                                                               |             |
|              | Plot table a Model                      |                                     |                                        |                                                                                                    |                           |     |                                           |                                                                   |                                 |                                                                                                    |             |              |                |                                                               |             |
|              |                                         | Plot table t Not evailable          |                                        |                                                                                                    |                           |     |                                           |                                                                   |                                 |                                                                                                    |             |              |                |                                                               |             |
|              | View                                    |                                     |                                        |                                                                                                    |                           |     |                                           |                                                                   |                                 |                                                                                                    |             |              |                |                                                               |             |
|              | Center X                                | 752907.7726                         |                                        |                                                                                                    |                           |     |                                           |                                                                   |                                 |                                                                                                    |             |              |                |                                                               |             |
|              | Center Y                                | 2566822.9135                        |                                        |                                                                                                    |                           |     |                                           |                                                                   |                                 |                                                                                                    |             |              |                |                                                               |             |
|              | Center Z                                | $\circ$                             |                                        |                                                                                                    |                           |     |                                           |                                                                   |                                 |                                                                                                    |             |              |                |                                                               |             |
|              | Height                                  | 674,5096<br>1339,3489               |                                        |                                                                                                    |                           |     |                                           |                                                                   |                                 |                                                                                                    |             |              |                |                                                               |             |
|              | Width                                   |                                     |                                        |                                                                                                    |                           |     |                                           |                                                                   |                                 |                                                                                                    |             |              |                |                                                               |             |
|              | Misc<br>Annotation 1:1_1                | œ                                   |                                        |                                                                                                    |                           |     |                                           |                                                                   |                                 |                                                                                                    |             |              |                |                                                               |             |
|              | UCS icon On Yes                         |                                     |                                        |                                                                                                    |                           |     |                                           |                                                                   |                                 |                                                                                                    |             |              |                |                                                               |             |
|              | UCS icon a., Ves                        |                                     |                                        |                                                                                                    |                           |     |                                           |                                                                   |                                 |                                                                                                    |             |              |                |                                                               |             |
|              | UCS per vita Yes                        |                                     |                                        |                                                                                                    |                           |     |                                           |                                                                   |                                 |                                                                                                    |             |              |                |                                                               |             |
|              | <b>UCS Name</b>                         |                                     |                                        |                                                                                                    |                           |     |                                           |                                                                   |                                 |                                                                                                    |             |              |                |                                                               |             |
|              |                                         | Visual Style 2D Wireframe           |                                        |                                                                                                    |                           |     |                                           |                                                                   |                                 |                                                                                                    |             |              |                |                                                               |             |
|              |                                         |                                     |                                        |                                                                                                    |                           |     |                                           |                                                                   |                                 |                                                                                                    |             |              |                |                                                               |             |
|              |                                         |                                     |                                        |                                                                                                    |                           |     |                                           |                                                                   |                                 |                                                                                                    |             |              |                |                                                               |             |
|              |                                         |                                     |                                        |                                                                                                    |                           |     |                                           |                                                                   |                                 |                                                                                                    |             |              |                |                                                               |             |
|              |                                         |                                     |                                        |                                                                                                    |                           |     |                                           |                                                                   |                                 |                                                                                                    |             |              |                |                                                               |             |
|              |                                         |                                     |                                        |                                                                                                    |                           |     |                                           |                                                                   |                                 |                                                                                                    |             |              |                |                                                               |             |
|              |                                         |                                     |                                        |                                                                                                    |                           |     |                                           |                                                                   |                                 |                                                                                                    |             |              |                |                                                               |             |
|              |                                         |                                     |                                        |                                                                                                    |                           |     |                                           | <b>E PARALLEL (OFFSET)</b>                                        |                                 |                                                                                                    |             |              |                |                                                               |             |
|              |                                         |                                     |                                        |                                                                                                    |                           |     |                                           |                                                                   |                                 | $\odot$                                                                                                    |             |              |                |                                                               |             |
|              |                                         |                                     |                                        |                                                                                                    |                           |     |                                           | <b>DPL (PLINE)</b>                                                |                                 |                                                                                                    |             |              |                |                                                               |             |
|              |                                         |                                     |                                        |                                                                                                    |                           |     |                                           | <b>E PR (PROPERTIES)</b><br><b>Infigure Creates a 2D polyline</b> |                                 |                                                                                                    |             |              |                |                                                               |             |
|              |                                         |                                     |                                        |                                                                                                    |                           |     |                                           |                                                                   |                                 |                                                                                                    |             |              |                |                                                               |             |
|              |                                         |                                     |                                        |                                                                                                    |                           |     |                                           | <b>F</b> PA PLINE                                                 |                                 |                                                                                                    |             | ×.           |                |                                                               |             |
|              |                                         |                                     |                                        |                                                                                                    |                           |     |                                           | <b>Press F1 for more help</b>                                     |                                 |                                                                                                    |             |              |                |                                                               |             |
| 回            |                                         |                                     |                                        |                                                                                                    |                           |     |                                           | <b><i>E PROXYGRAPHICS</i></b>                                     |                                 |                                                                                                    |             |              |                |                                                               |             |
|              |                                         |                                     |                                        |                                                                                                    |                           |     |                                           |                                                                   | <b>N Block: MAP CLEAN OMARK</b> |                                                                                                    |             |              |                |                                                               |             |
|              |                                         |                                     | $\Delta$ $\sim$                        |                                                                                                    |                           |     | X 3 2 - PE                                |                                                                   |                                 |                                                                                                    |             |              |                |                                                               |             |
|              | Model Layout1 Layout2 +                 |                                     |                                        |                                                                                                    |                           |     |                                           |                                                                   |                                 |                                                                                                    |             |              |                |                                                               |             |
|              |                                         |                                     |                                        |                                                                                                    |                           |     |                                           |                                                                   |                                 |                                                                                                    |             |              |                | 752702.4006, 2566518.2569, 0.0000 MODEL # + L + C + V + F + J | $13.1 - 10$ |

<span id="page-16-1"></span>Figure 11 - Polyline Command

 User will join all the coordinates points, using Polyline commands and create outer boundary, at the end user will double click to end the digitization process.

#### <span id="page-17-0"></span>Figure 12 - Outer Boundary

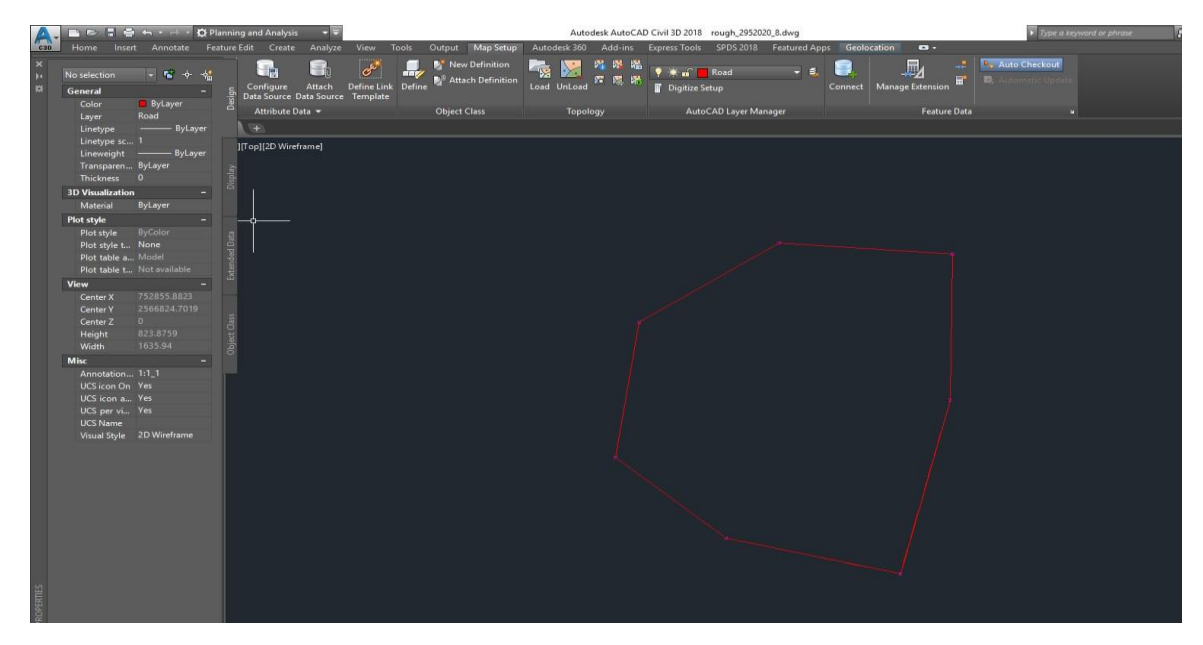

- Created drawing is in block form. to convert it into polyline, explode drawing using "EXPLODE" command.
- 1. Select drawing.
- 2. Type explode command.

<span id="page-17-1"></span>Figure 13 - Explode command

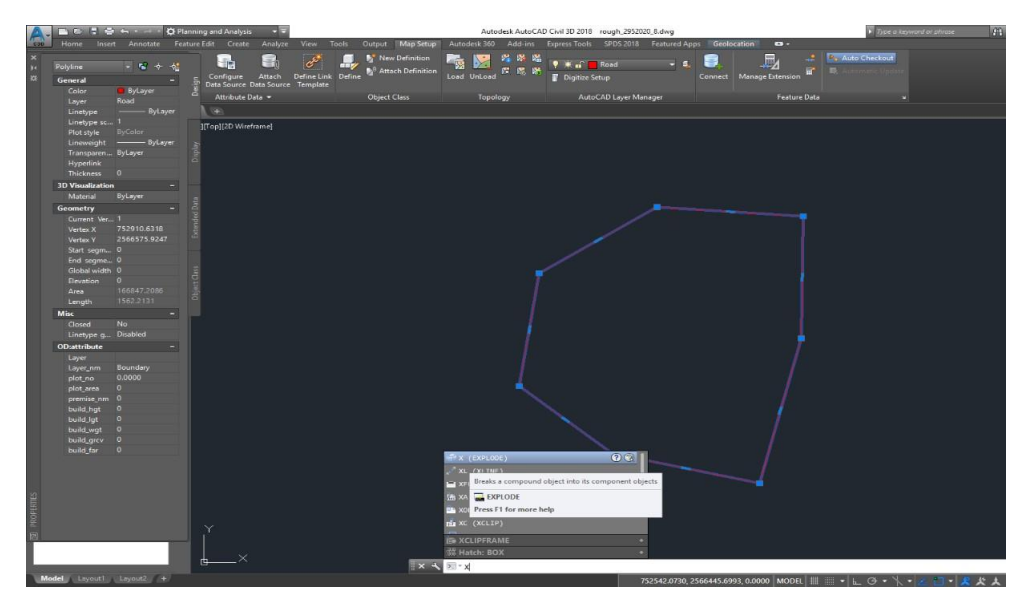

# 6.3. Drawing creation in Polylines

• Now user will start to create drawings as per their layout in polylines.

#### <span id="page-18-0"></span>Figure 14 - Drawing in polylines

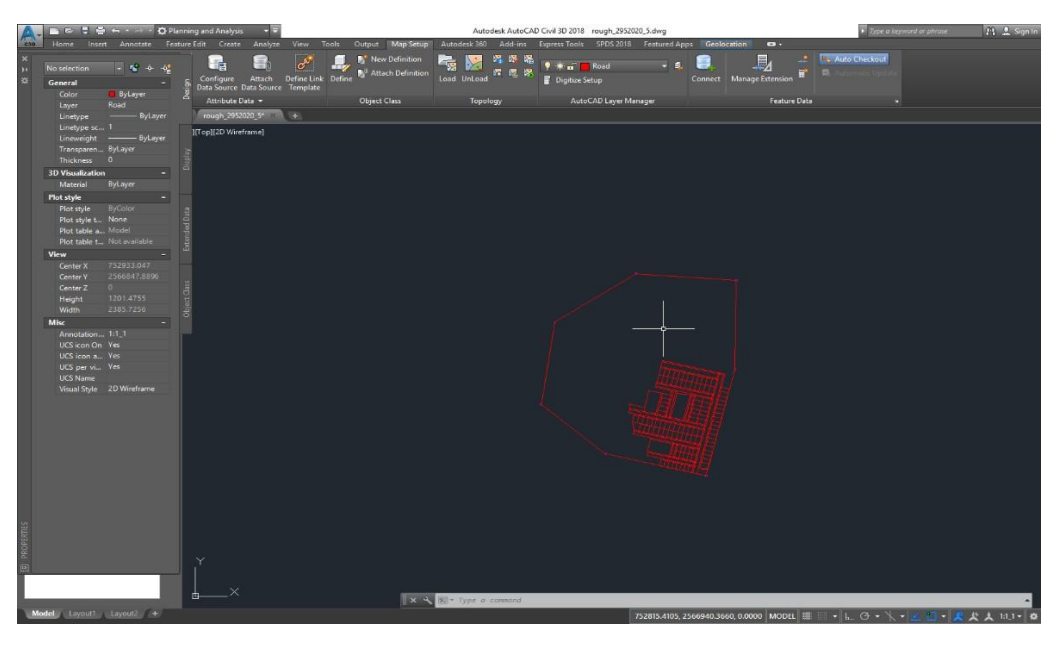

# 6.4. Drawing Cleaning Process

- Drawing Cleanup actions can be used to detect map errors (for example, duplicate objects, undershoots, or zero length objects), simplify complex 2D maps, and to weed and supplement 3D polylines. Because Drawing Cleanup can alter your data, make a backup of your data before cleaning up a map.
- Before start MAPCLEAN PROCESS, all layers should off, only one layer in which cleaning need to perform will be on for map clean process.
- Drawing Cleanup affects objects on layers that are OFF. It does not affect objects on layers that are FROZEN. It is recommended that user should use drawing cleanup on a layer-bylayer basis, or on selective sets of layers. Avoid using automatic cleanup for all objects on all layers

<span id="page-19-0"></span>Figure 15 - All layer off

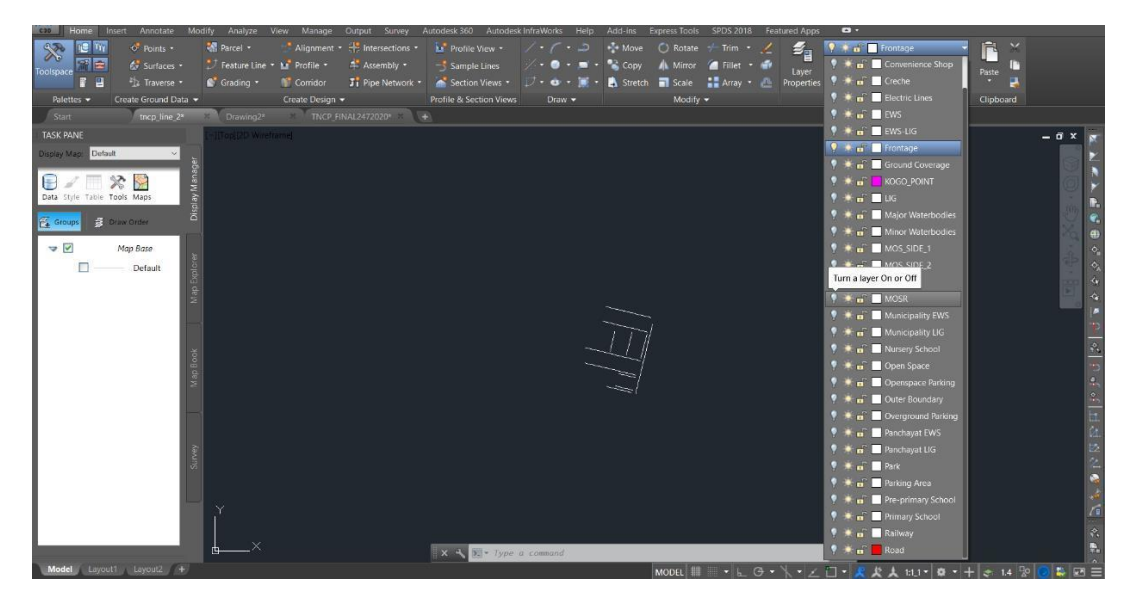

User shall type Command-: MAPCLEAN and press ENTER

<span id="page-19-1"></span>Figure 16 - Map clean command

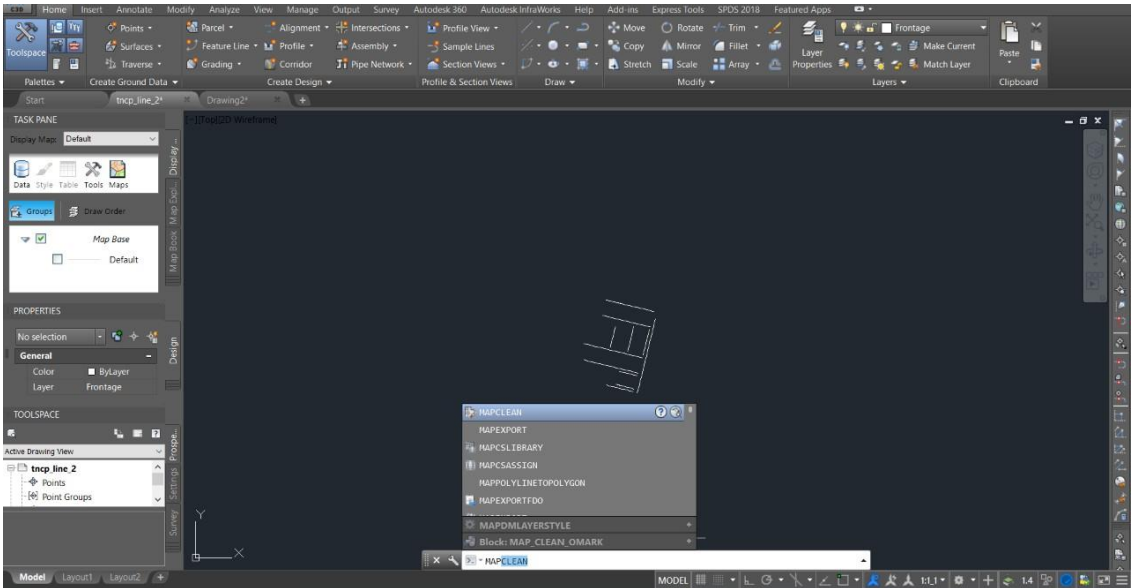

Click on Select all and press Next.

<span id="page-20-0"></span>Figure 17 - Objects selection

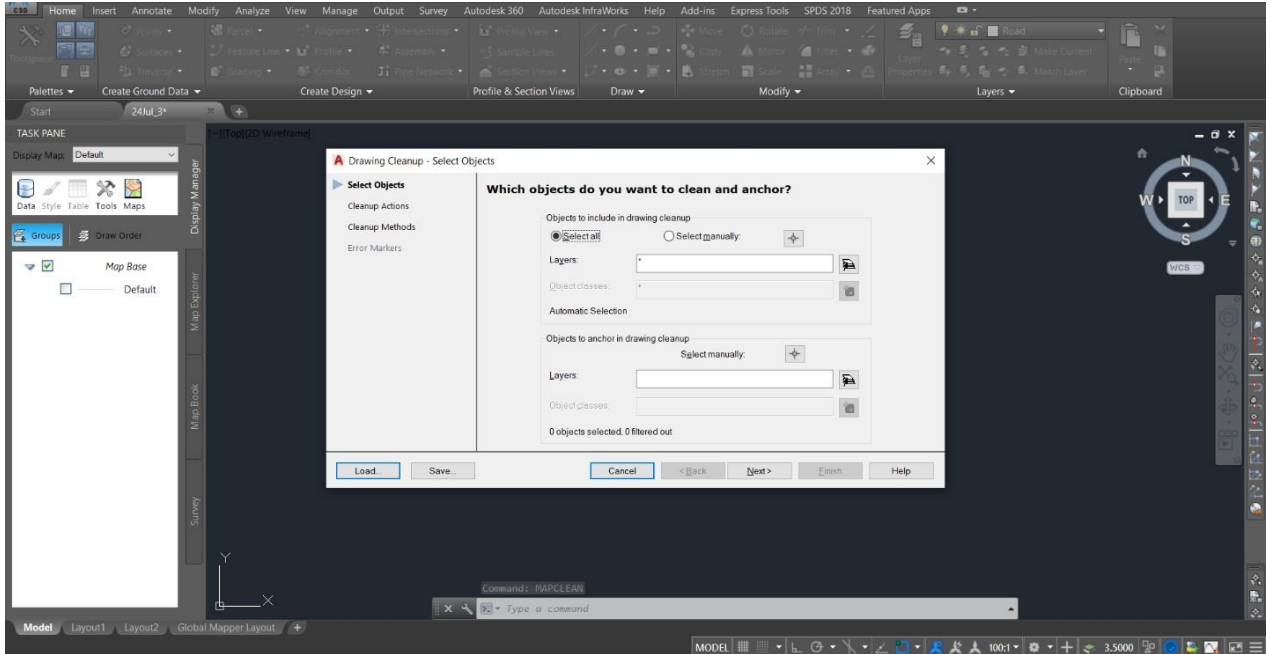

- Now user need to select cleanup actions.
- In AutoCAD, there is following options for drawing cleanup;
	- **Delete Duplicates -** Delete Duplicates locates objects that share the same start and end points as well as all other points within the tolerance distance. User can delete one of the objects.
	- **Erase Short Objects -** Using the Erase Short Objects cleanup action, user can locate any objects shorter than the specified tolerance and erase them. This removes short isolated linear objects and short linear objects that are part of a polyline.
	- **Break Crossing Objects -** Use Break Crossing Objects to locate objects that cross each other and have no node at the crossing, break the crossing objects, and create a node at the crossing. This action takes a complex system of lines, arcs, circles, and polylines and breaks them at intersections into individual, unambiguous objects.
	- **Extend Undershoots -** Undershoots are often caused by inaccurate digitizing or when converting scanned data. Using the Extend Undershoots cleanup action, user can locate objects that come within the specified tolerance radius of each other, but do not meet. If one object can be extended to cross the other, it will be extended (while maintaining the same direction) and snapped to a point on the object. If no node exists, one will be created at the intersection.

- **Apparent Intersection -** With Apparent Intersection, user can locate two objects that do not intersect but that could be extended (within a specified tolerance radius) along their natural paths to intersect at a projected point.
- **Snap Clustered Nodes -** Use Snap Clustered Nodes to correct multiple nodes near the same point. With Snap Clustered Nodes, user can locate nodes within a specified tolerance radius distance of each other and snap them to a single location. Nodes at the ends of lines and polylines are automatically included in this cleanup action. User can also include stand-alone nodes (points and blocks).
- **Dissolve Pseudo-Nodes -** A pseudo-node is an unnecessary node in a geometric link that is shared by only two objects. For example, a long link might be divided unnecessarily into many, smaller links by pseudo-nodes. Using the Dissolve Pseudo-Nodes cleanup action, user can locate any pseudo-nodes, dissolve the node, and join the two objects. This option removes nodes that are at the intersection of two linear objects, but leaves the vertex in place.
- **Erase Dangling Objects –** User can user Erase Dangling Objects to locate an object with at least one end point that is not shared by another object, and erase the object. The Erase Dangling Objects action searches for and deletes all line, arc, and polyline dangling edges, and nodes. Dangling objects do not include closed polylines.
- **Simplify Objects -** When maps are digitized, edges may be defined with more detail than necessary. User can use Simplify Objects to reduce unnecessary complexity in contour lines, rivers, and coastlines. Simplifying objects, also known as generalizing or weeding, reduces the number of points on a complex line. Simplify Objects works in two dimensions, ignoring Z-values. For information about how to add and remove vertices from 3D polylines, see Weed Polylines.
- **Zero-Length Objects –** User can use Zero-Length Objects to locate lines, arcs, and polylines that have a start point and an end point but have zero-length, or are missing an end point, and erase them. The Zero-Length Objects cleanup action does not evaluate closed polylines. Zero-length objects can be introduced inadvertently when importing data from other applications or when digitizing map data.

 **Weed Polylines (Not useful ) –** User can use Weed Polylines to add and remove vertices on 3D polylines. This is helpful to control the drawing file size and contour appearance, or to remove redundant information. Enter Weeding Factors and Supplementing Factors to determine if a vertex should be added or removed from the 3D polyline.

<span id="page-22-0"></span>The following table shows examples of problems that Drawing Cleanup can correct. Figure 18 - Drawing Cleanup Option

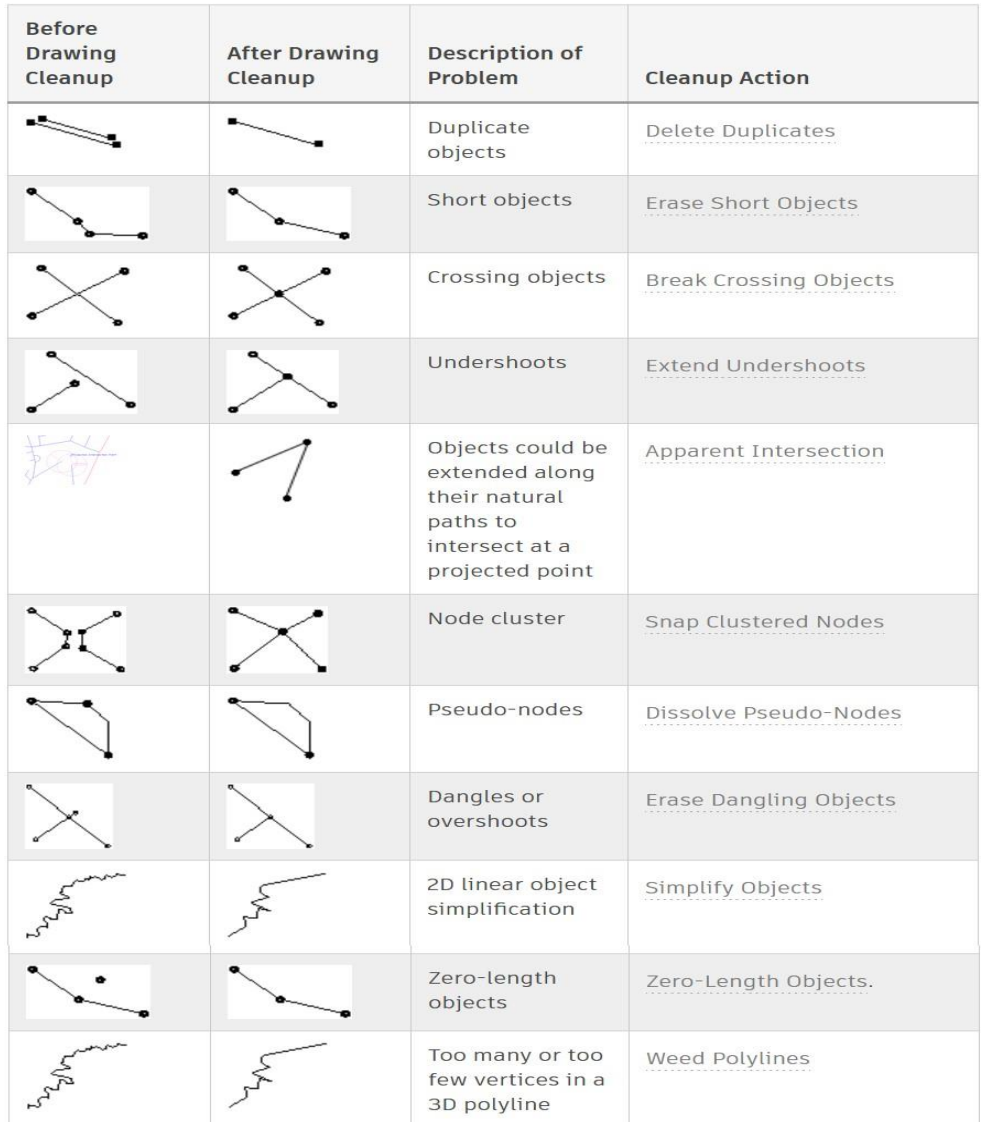

- User will select required cleanup actions and press add button.
- User should click on Linear objectsa and Points options at the left hand side.
- Press next.

<span id="page-23-0"></span>Figure 19 - cleanup action selection

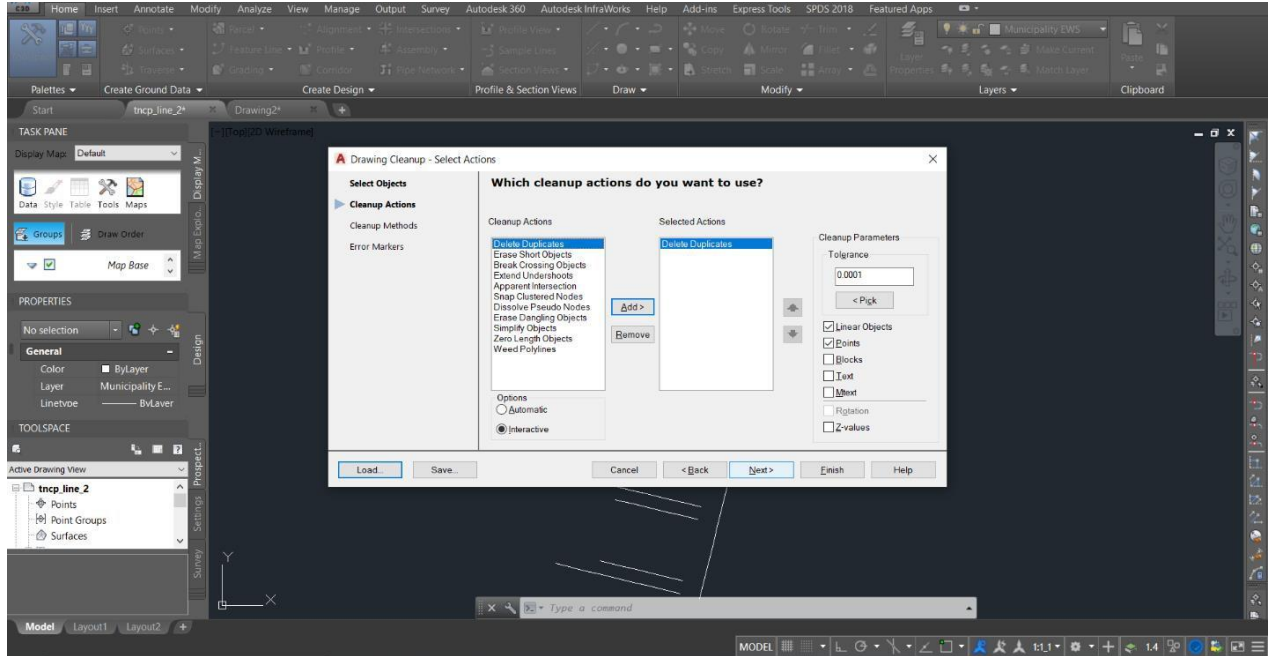

- In next screen, user need to select cleanup method, in this user will select "Modify original objects".
- Select desired options in "Convert selected Objects" and press next for further step.

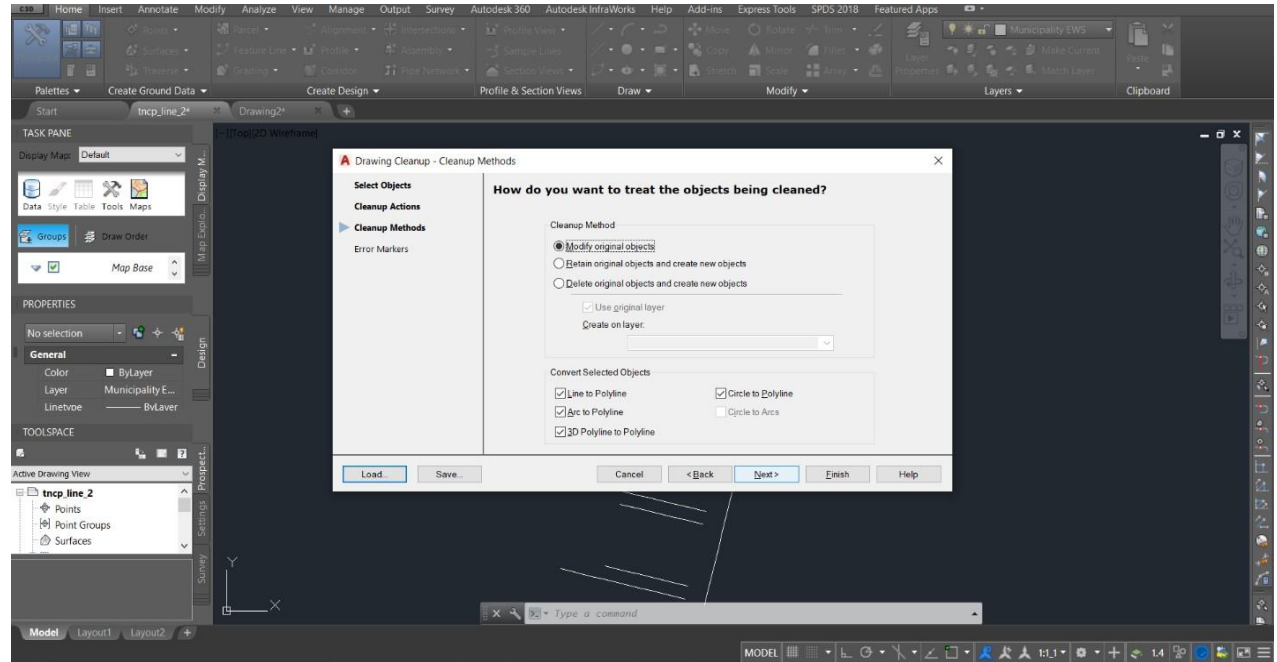

<span id="page-23-1"></span>Figure 20 - cleanup method selection

User will select required shape, size and color for error markers and click on Finish button.

#### <span id="page-24-0"></span>Figure 21 - Error color selection

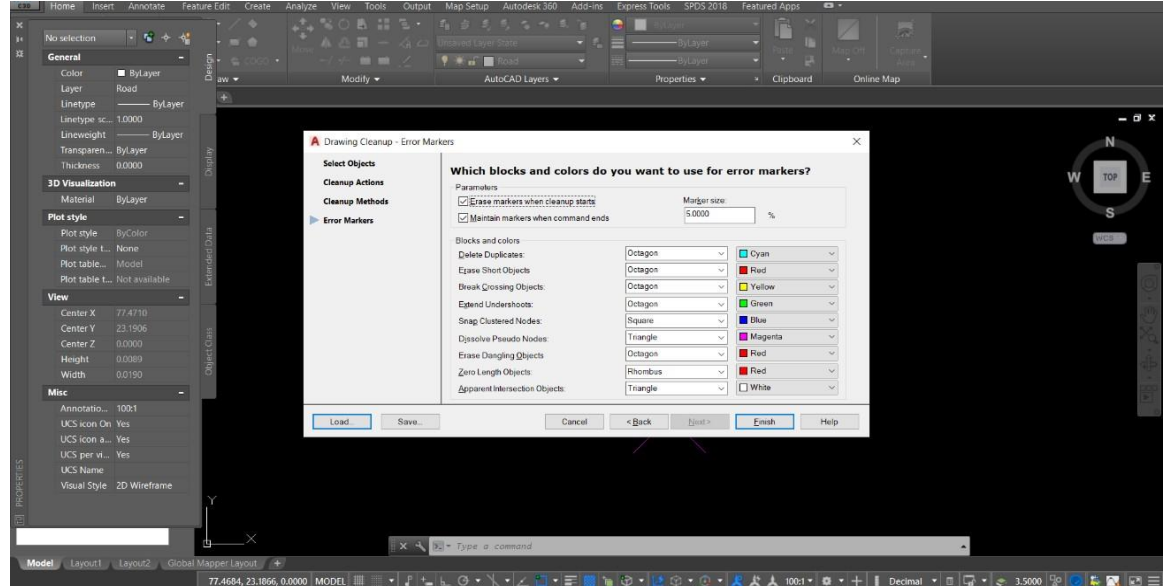

- On Clicking Finish button, process will start. A new window will open "Drawing Cleanup Errors"
- User shall click on "Mark all"

<span id="page-24-1"></span>Figure 22 - Mark all option

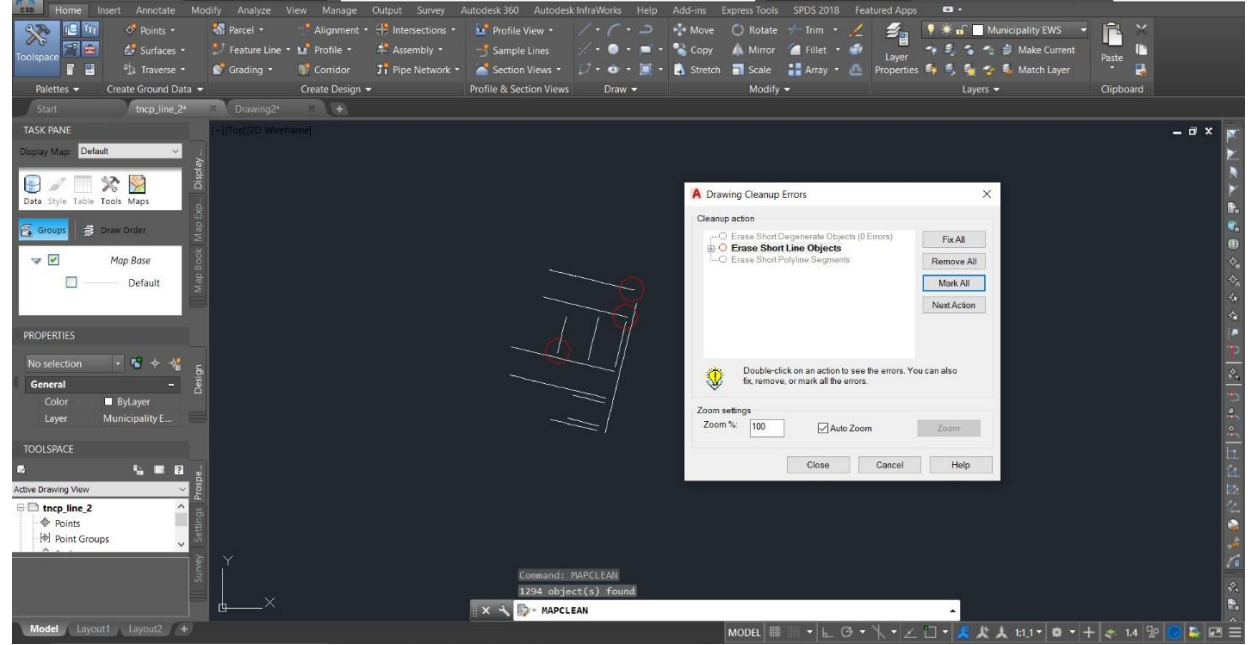

- All error will gets highlighted.
- Now, user will click on "Fix all" button to fix error automatically.

<span id="page-25-0"></span>Figure 23 - Fix all option

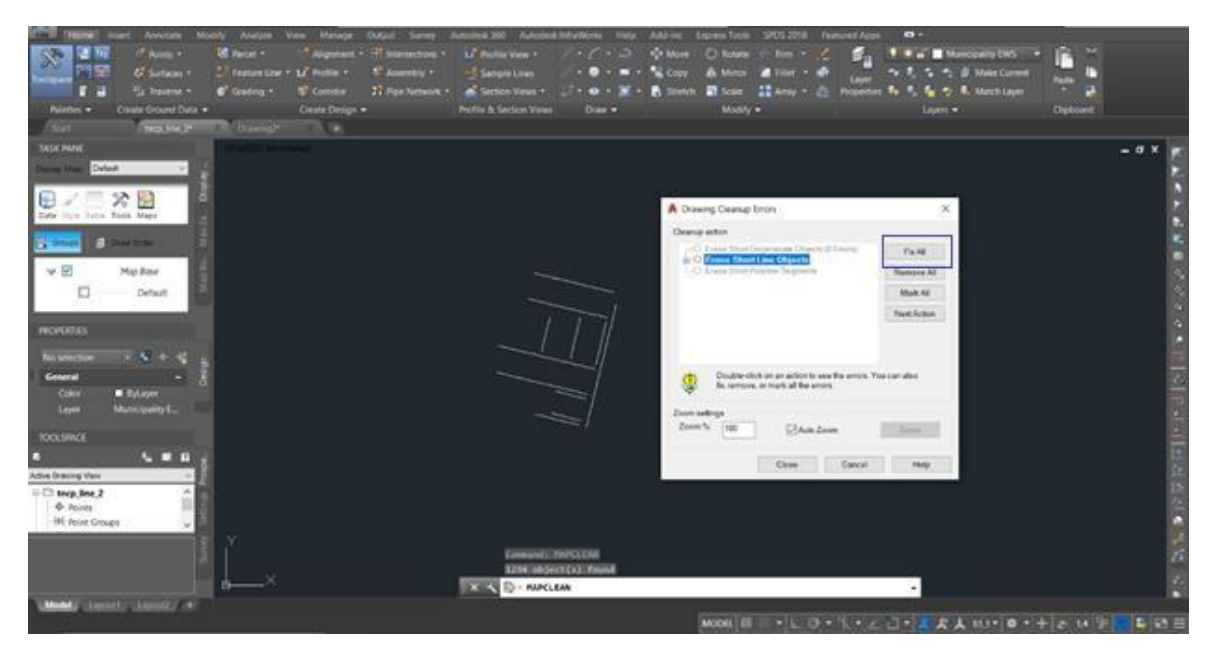

Drawing cleaup error-Mark all after fix all Keep repeating this method till error become zero.

<span id="page-25-1"></span>Figure 24 - Error color selection

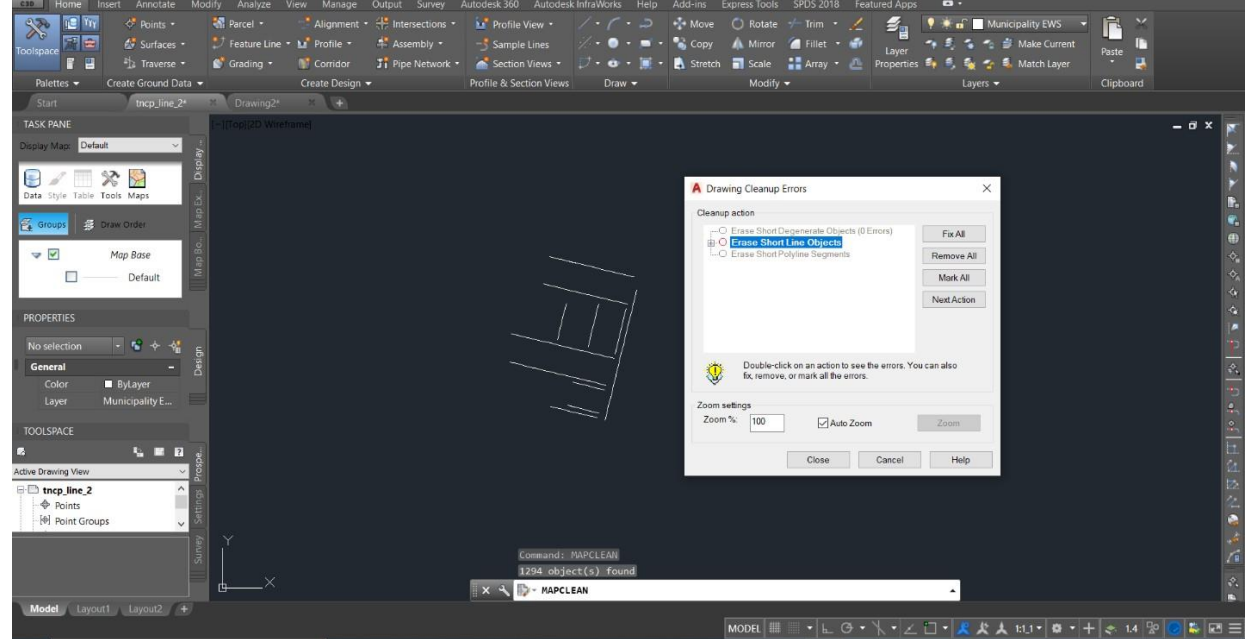

# 6.5. Convert Polylines to Polygons

- After creation of all features, users need to convert it into polygons.
- To convert polylines to polygons. Select all features.
- Set the PROXYGRAPHICS system variable to 0.
- On the command line, enter MAPPOLYLINETOPOLYGON command and press Enter.
- The selected closed polylines are converted.
- Each closed polyline in the selection set is converted. If the polyline belongs to a group, only the first (outermost) polyline is converted. Other polylines in the group are copied into the polygon as additional boundaries and the polygon is rebalanced.

<span id="page-26-0"></span>Figure 25 - Completed drawing file

![](_page_26_Picture_5.jpeg)

# 6.6. Adding attribute in polygon file

- To create attributes as per defined schema.
- Users will change workspace from civil 3D to planning and analysis and go to map set up then define object data.

<span id="page-27-0"></span>Figure 26 - Define object data

![](_page_27_Picture_80.jpeg)

 Go to new table – define table name – add field in field name – define type of field and enter ok.

<span id="page-27-1"></span>Figure 27 - New object data

![](_page_27_Picture_81.jpeg)

To enter the attribute in every feature, user will use "ADEATTACHDATA" command.

#### <span id="page-28-0"></span>Figure 28 - Attributes selection

![](_page_28_Picture_98.jpeg)

To enter the attributes, user will open the properties of object data.

<span id="page-28-1"></span>Figure 29 - Attribute selection

![](_page_28_Picture_99.jpeg)

- Now user will select single or multiple features and add their values in their respective fields in left panel.
- Now all the process is completed and export is remaining, before using export options, user should ensure that every polygon feature have correct attributes.

# 6.7. Projection conversion (UTM to Geographic)

- Now Users need to change coordinate system (UTM Northing-Easting to GCS).
- User should open a new empty template drawing.

#### <span id="page-29-0"></span>Figure 30 - Blank Template

![](_page_29_Figure_5.jpeg)

Assign the target coordinate system (command - Mapcsassign).

<span id="page-29-1"></span>Figure 31 - Assign coordinate system

![](_page_29_Picture_84.jpeg)

- Change Coordinate System as:
	- o Code Type EPSG
	- o Category World / Continental
	- o Code LL84
	- o Description WGS84 datum, Latitude-Longitude
	- o Categories Lat Longs; World/Continental
	- o EPSG Code 4326
	- o Unit Degree

<span id="page-30-0"></span>Figure 32 - Coordinate system selection

![](_page_30_Picture_147.jpeg)

Open Task Pane via command \_MAPWSPACE on Tab Map Explorer.

<span id="page-30-1"></span>Figure 33 - Task Pane

![](_page_30_Picture_13.jpeg)

- Attach the drawing above with the output coordinate system using drag & drop from Windows Explorer to Task Pane
- Create a Query with settings to draw mode

#### <span id="page-31-0"></span>Figure 34 - Define query

![](_page_31_Picture_145.jpeg)

- Execute Query
- As a result, all objects will be requested as a copy to the new drawing (Geographic) and all data are transformed to the coordinate system of the current drawing. Remove the output drawing (UTM file) in Task Pane and save the new drawing.

<span id="page-31-1"></span>Figure 35 - Define query

![](_page_31_Picture_146.jpeg)

Drawing file will show latitude and longitude at the bottom.

# 6.8. Map Export

- To export drawing as shape file with same projection user will use "MAPEXPORT" command.
- System will prompt for export location; user will specify export location and defined name as PolyData.shp.

<span id="page-32-0"></span>Figure 36 - Export Shape file

![](_page_32_Figure_5.jpeg)

After path section, select data tab and select attribute – object data

<span id="page-32-1"></span>Figure 37 - Attribute Selection

![](_page_32_Picture_91.jpeg)

- Select polygon in selection tab and press ok.
- Shape file will be saved on defined path.

#### <span id="page-33-1"></span>Figure 38 - Polygon selection

![](_page_33_Picture_243.jpeg)

• In the same way, user should draw other files (LineData, Location Plan, and Khasra Plan) as per defined schema and export to shapefile.

## <span id="page-33-0"></span>7.DELIVERABLES

User shall create zip files of the exported shapefiles. Details of zip files are as follows; User should ensure to kept same nomenclature as specified in this document and export the zip file.

**Zip Folder 1 –** This folder contains PolyData and LineData. Name of this folder will be *LayoutPlan.* 

**Zip Folder 2 –** This folder contains Location data shapefile. Name of this folder will be *LocationPlan.* 

**Zip Folder 3 –** This folder contains Khasra Plan shapefile. Name of this folder will be *KhasraPlan.* 

\*\*\*\*\*\*\*\*\*\*\*\*\*\*\*\*\*\*\*\*\*\*\*\*\*\*\*\*\*\*\*End of Document\*\*\*\*\*\*\*\*\*\*\*\*\*\*\*\*\*\*\*\*\*\*\*\*\*\*\*\*\*\*\*\*\*\*